# Nicolet RaptIR+

## Microscope FTIR

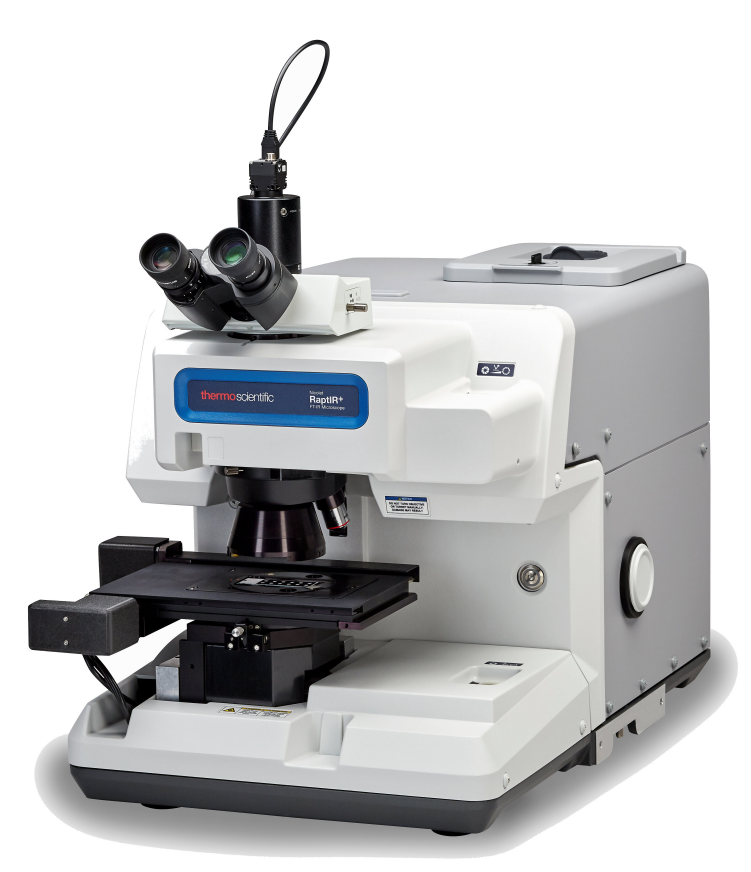

## GUIDE D'UTILISATION

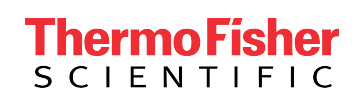

269-3625 00 Révision A juillet 2023

## **Sommaire**

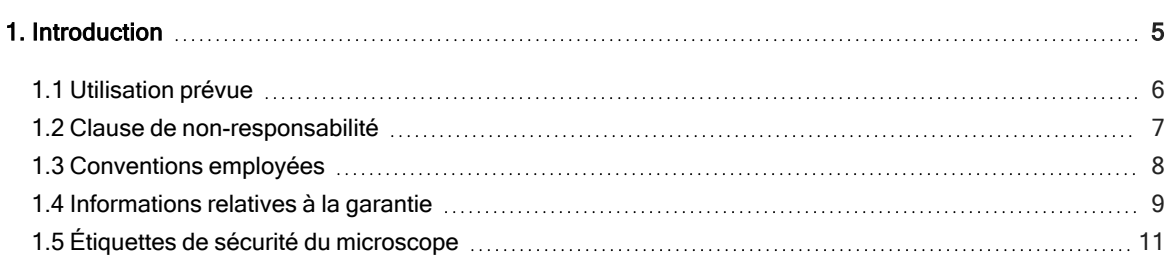

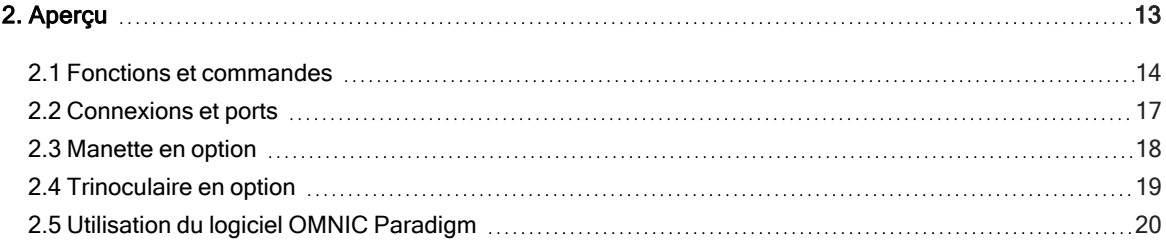

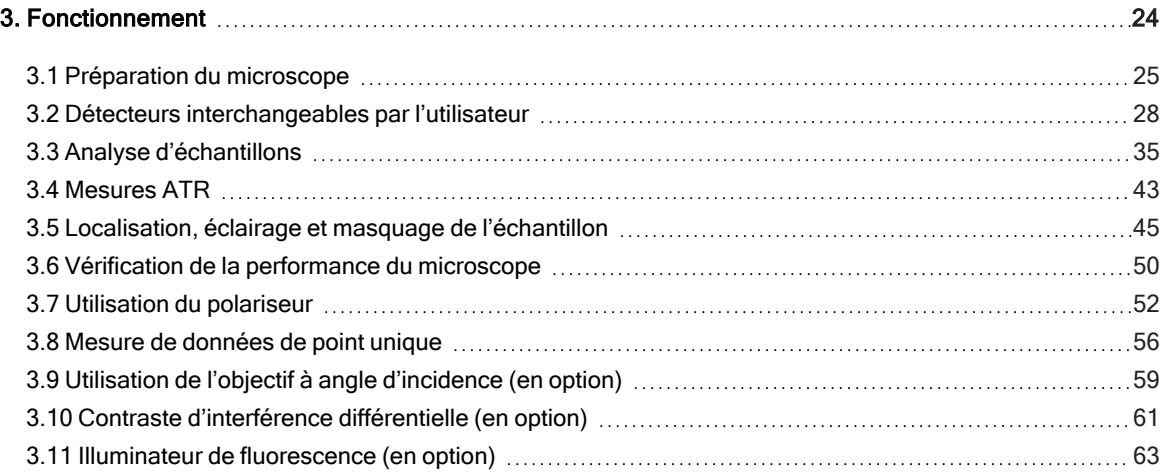

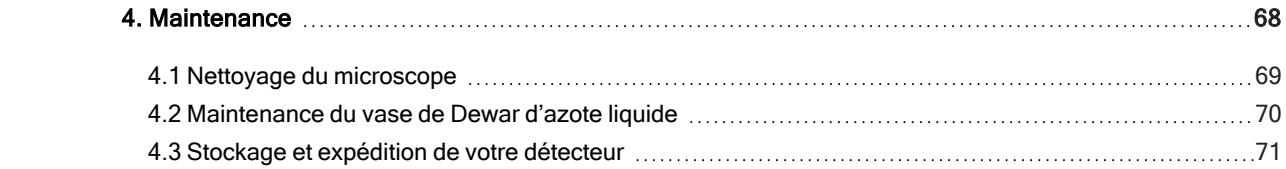

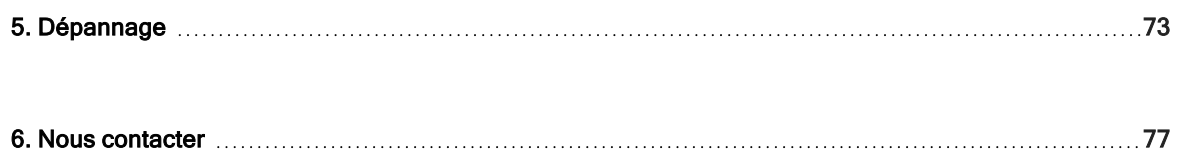

© 2023 Thermo Fisher Scientific Inc. Tous droits réservés.

Microsoft, Windows et Excel sont des marques de commerce ou des marques déposées de Microsoft Corporation aux États-Unis et / ou dans d'autres pays. Teflon est une marque de commerce de Chemours aux États-Unis et / ou dans d'autres pays. Toutes les autres marques mentionnées sont la propriété de Thermo Fisher Scientific Inc. et de ses filiales.

Pour obtenir une assistance technique, veuillez contacter : www.thermofisher.com.

Thermo Fisher Scientific Inc. fournit cette documentation à l'achat d'un produit. Cette documentation est protégée par copyright et toute reproduction intégrale ou partielle de celle-ci est formellement interdite, sauf autorisation écrite de Thermo Fisher Scientific Inc.

Le contenu de cette documentation peut faire l'objet de modifications sans préavis. Toutes les informations techniques contenues dans le présent document sont fournies à titre de référence uniquement. Les configurations et spécifications qui y sont indiquées prévalent sur toute autre information précédemment communiquée à l'acheteur.

Thermo Fisher Scientific Inc. n'affirme en aucun cas que cette documentation est complète, précise ou exempte d'erreurs et décline toute responsabilité et ne peut être tenu responsable de toute erreur, omission, perte ou tout dommage causés par l'utilisation de la présente documentation, même si les informations qu'elle contient sont soigneusement respectées.

Ce document ne fait partie d'aucun contrat de vente passé entre Thermo Fisher Scientific Inc. et un acheteur. Ce document ne régit pas et ne modifie en aucune manière les Conditions de vente, lesquelles régissent la résolution de tous les conflits pouvant survenir entre ces deux documents.

Usage exclusivement réservé à la recherche. Cet instrument ou accessoire n'est pas un dispositif médical et n'est pas conçu pour être utilisé pour la prévention, le diagnostic, le traitement ou la guérison de maladies.

AVERTISSEMENT

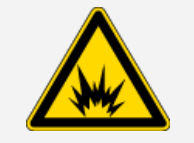

Évitez tout risque d'explosion ou d'incendie.

Cet instrument ou accessoire n'est pas conçu pour être utilisé dans une atmosphère explosive.

<span id="page-4-0"></span>1. Introduction

## 1. Introduction

## <span id="page-5-0"></span>1.1 Utilisation prévue

Le microscope FTIR Thermo Scientific Nicolet RaptIR, un microscope à transformée de Fourier (FTIR) conçu pour être utilisé dans un environnement de laboratoire contrôlé, doit être utilisé avec les spectromètres de la série Nicolet.

Avec le microscope RaptIR, vous pouvez rapidement identifier votre cible, collecter des images visuelles à haute résolution, et générer des données IR à haute résolution spatiale à des fins d'analyse.

Le logiciel OMNIC Paradigm comprend une suite complète d'outils analytiques, des flux de travail personnalisables pour automatiser vos tâches de routine, et des outils faciles à utiliser pour l'analyse des microparticules ainsi que l'analyse d'aires, de points et de lignes.

Avec le microscope RaptIR, vous pouvez analyser des échantillons épais (jusqu'à 4 cm) et lourds (jusqu'à 5 kg). De plus, grâce à plusieurs objectifs et une tourelle porte-objectifs automatisée, il offre une vaste gamme d'options pour visualiser les échantillons et collecter des données IR.

## <span id="page-6-0"></span>1.2 Clause de non-responsabilité

N'utilisez pas le microscope à des fins autres que son usage prévu, comme décrit dans le présent manuel de l'utilisateur.

### AVIS

Avant d'utiliser le microscope, lisez les renseignements relatifs au site et à la sécurité de votre système.

### <span id="page-7-0"></span>1.3 Conventions employées

Les mesures de sécurité et les autres informations importantes utilisent le format suivant :

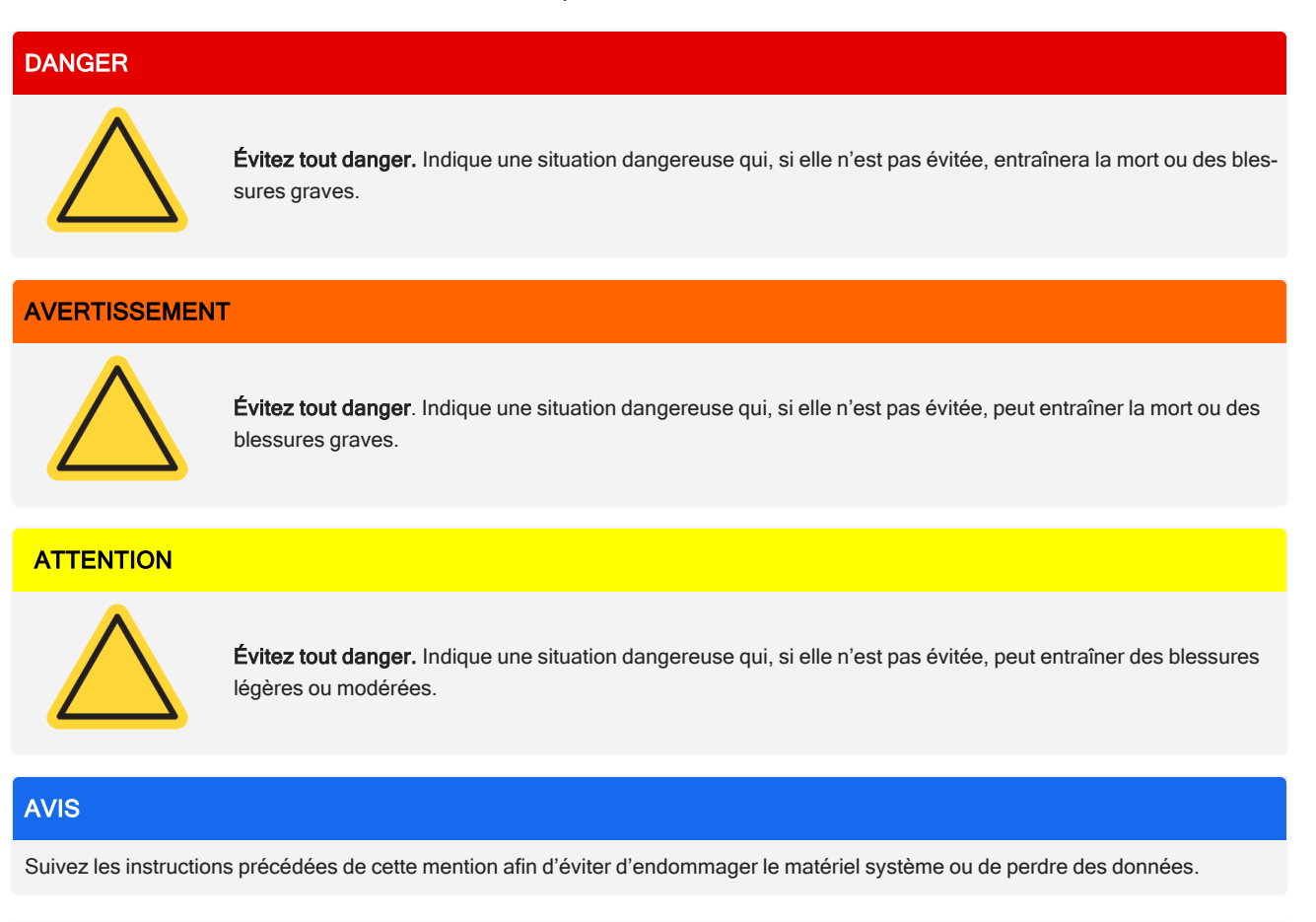

Remarque Contient des informations supplémentaires utiles.

### <span id="page-8-0"></span>1.4 Informations relatives à la garantie

Thermo Fisher Scientific garantit que chacun des produits que nous vendons est exempt de défauts de matériaux ou de fabrication, et est conforme à ses spécifications produit telles que définies dans la documentation utilisateur du produit. Si le produit ne fonctionne pas comme garanti pendant la période de garantie, nous le réparerons ou le remplacerons sans frais. Si nous sommes à notre appréciation dans l'impossibilité de le faire, vous pouvez nous retourner le produit et nous vous rembourserons.

Cette garantie remplace toutes les autres garanties, expresses ou implicites, y compris les garanties implicites de qualité marchande ou d'aptitude à un usage particulier et toutes les autres obligations ou responsabilités de la part de Thermo Fisher Scientific, qu'elles soient basées sur un contrat, une garantie, la négligence ou autre. Thermo Fisher Scientific ne saurait être tenue responsable et décline toute responsabilité en cas de dommages consécutifs, accessoires et indirects.

### 1.4.1 Période de garantie

La période de garantie du système est de 12 mois aux États-Unis et au Canada. La période de garantie commence à la date d'installation ou 30 jours à compter de la date de facturation, la première de ces deux échéances prévalant.

La période de garantie du système pour les produits vendus en dehors des États-Unis et du Canada est de 12 mois à compter de la date d'installation ou de 14 mois à compter de la date d'expédition, la première de ces deux échéances prévalant.

### 1.4.2 Limite de garantie

Tout usage abusif, accident, modification, environnement physique ou d'exploitation inadapté, maintenance abusive ou dommage causé par un produit pour lequel nous ne serions pas responsables annulera la garantie.

Les consommables ne sont pas couverts par la garantie.

Nous ne garantissons pas le fonctionnement ininterrompu ou sans erreur d'un produit. Nous fournissons certains produits qui ne sont pas de marque Thermo Fisher Scientific "tels quels". Les fabricants ou fournisseurs autres que Thermo Fisher Scientific peuvent fournir leurs propres garanties. Une garantie distincte est fournie pour le logiciel avec la documentation de l'utilisateur du logiciel.

### AVIS

À l'intérieur du carton d'expédition, l'instrument est enveloppé dans un sac plastique hermétique pour conserver les composants optiques secs. Attendez 24 heures pour ouvrir le sac – le temps que l'instrument atteigne la température ambiante. Si vous ouvrez le sac avant que l'instrument n'atteigne la température ambiante, l'humidité risque de se condenser sur les composants optiques et de les endommager de manière irréversible.

Votre garantie ne couvre pas :

- les dommages imputables à des techniques de déplacement inadéquates ;
- les pièces manquantes ou endommagées si les cartons d'expéditions sont déballés avant que notre technicien de maintenance installe le système ;
- les dommages dus au retrait du sac plastique hermétique avant que l'instrument n'arrive à température ambiante.

## <span id="page-10-0"></span>1.5 Étiquettes de sécurité du microscope

Votre microscope est fourni avec de nombreuses étiquettes de sécurité. Lisez tous les textes de mise en garde pour éviter tout danger ou toute blessure.

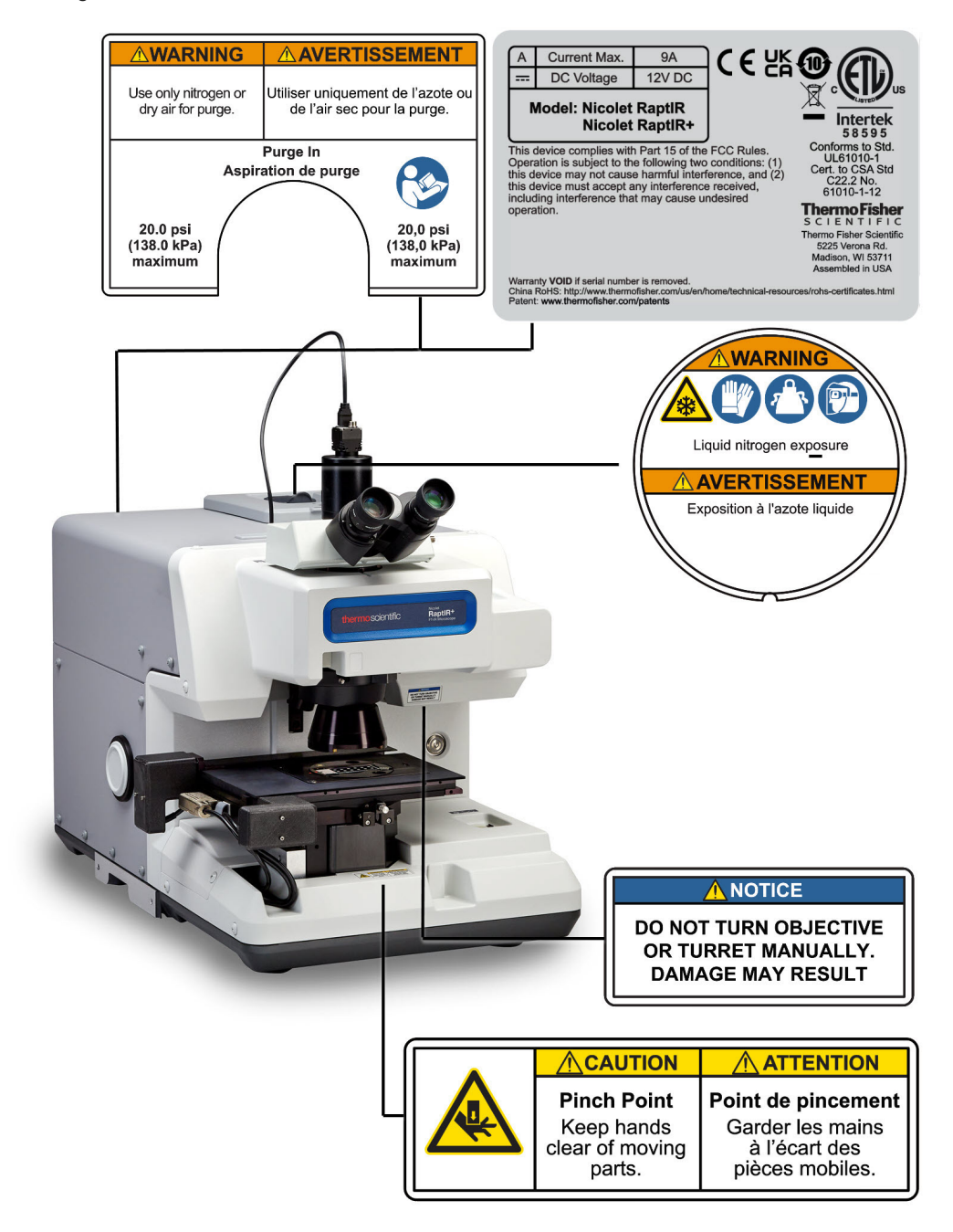

[Page laissée intentionnellement blanche]

## <span id="page-12-0"></span>2. Aperçu

## <span id="page-13-0"></span>2.1 Fonctions et commandes

Figure 2-1 : principales fonctions du microscope

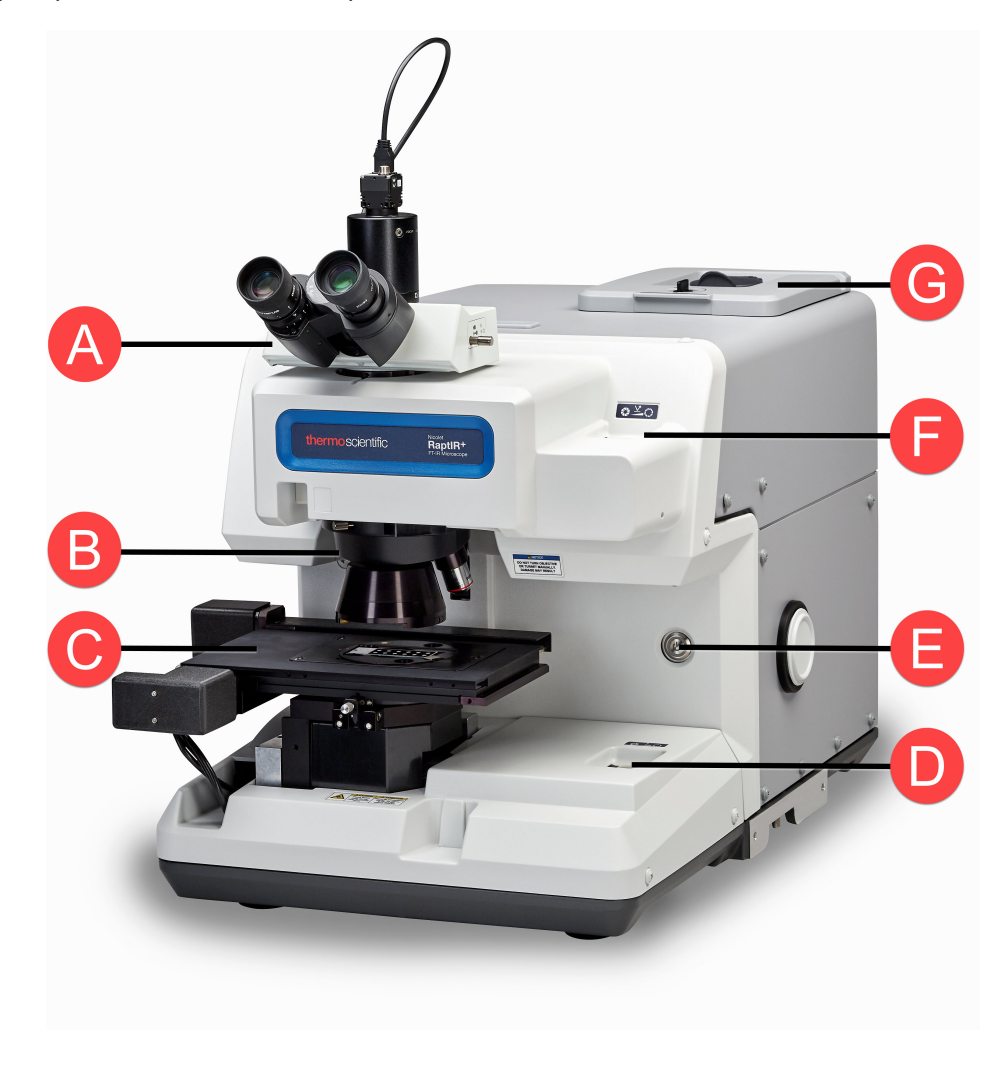

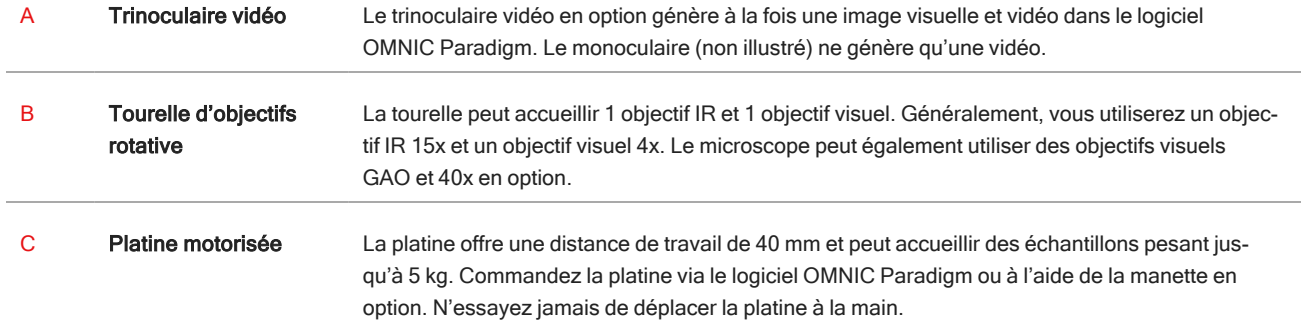

### 2. Aperçu

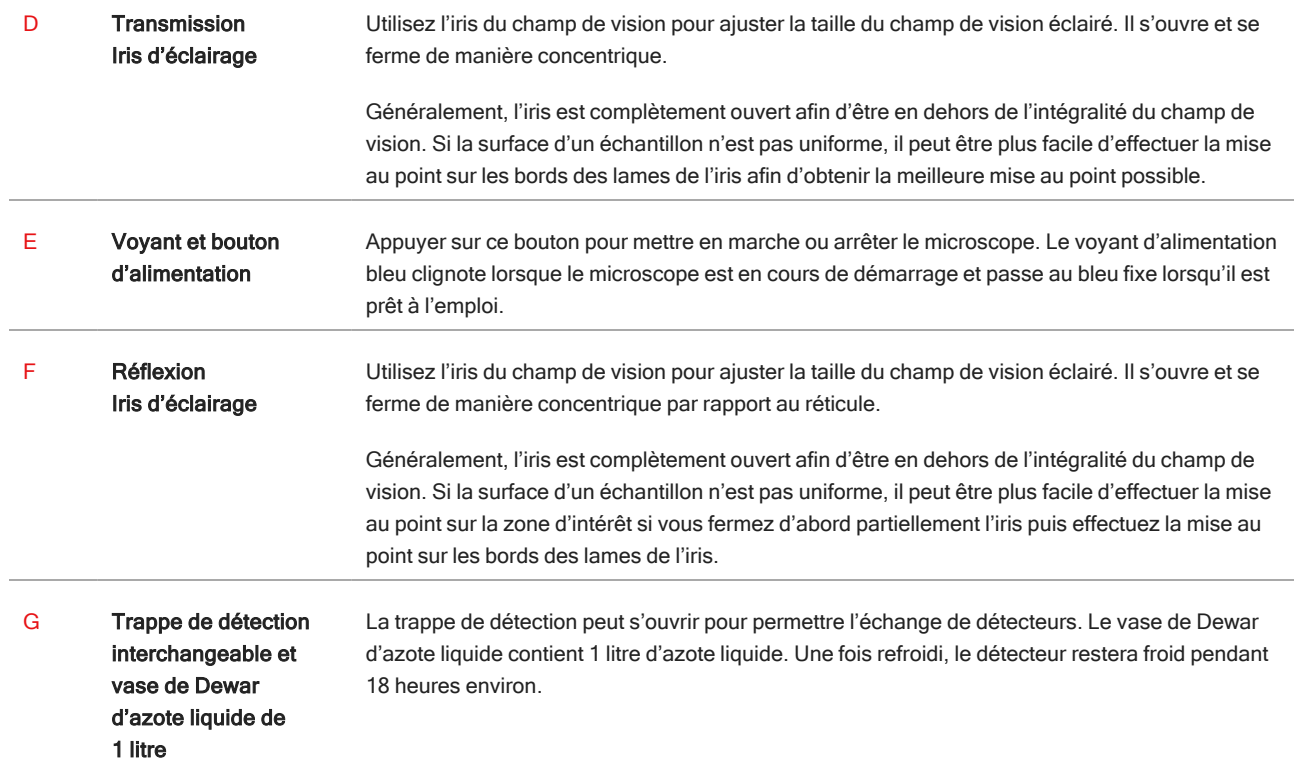

### Figure 2-2 : Gros plan de la platine

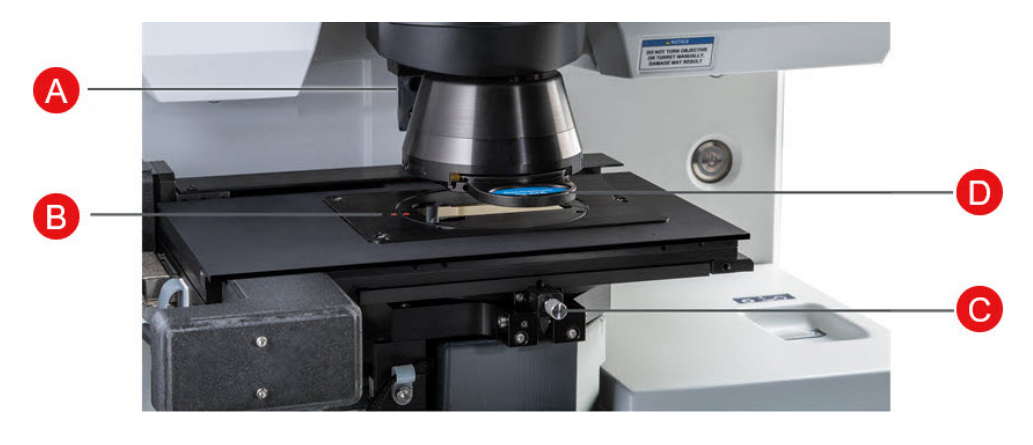

A Détecteur ATR Le détecteur ATR détecte si l'accessoire ATR insérable est installé.

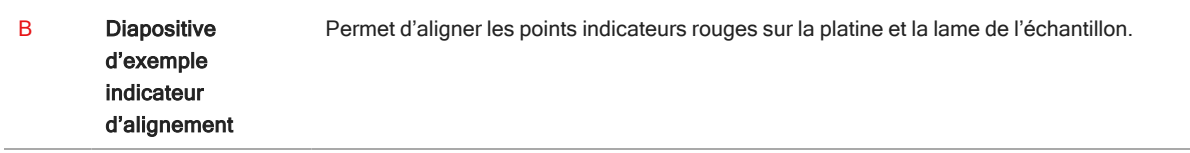

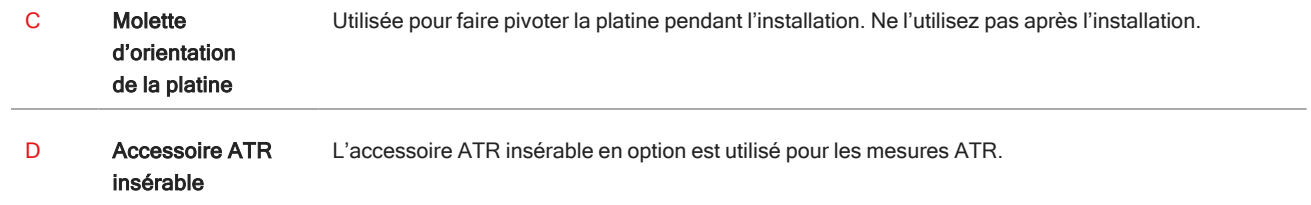

## <span id="page-16-0"></span>2.2 Connexions et ports

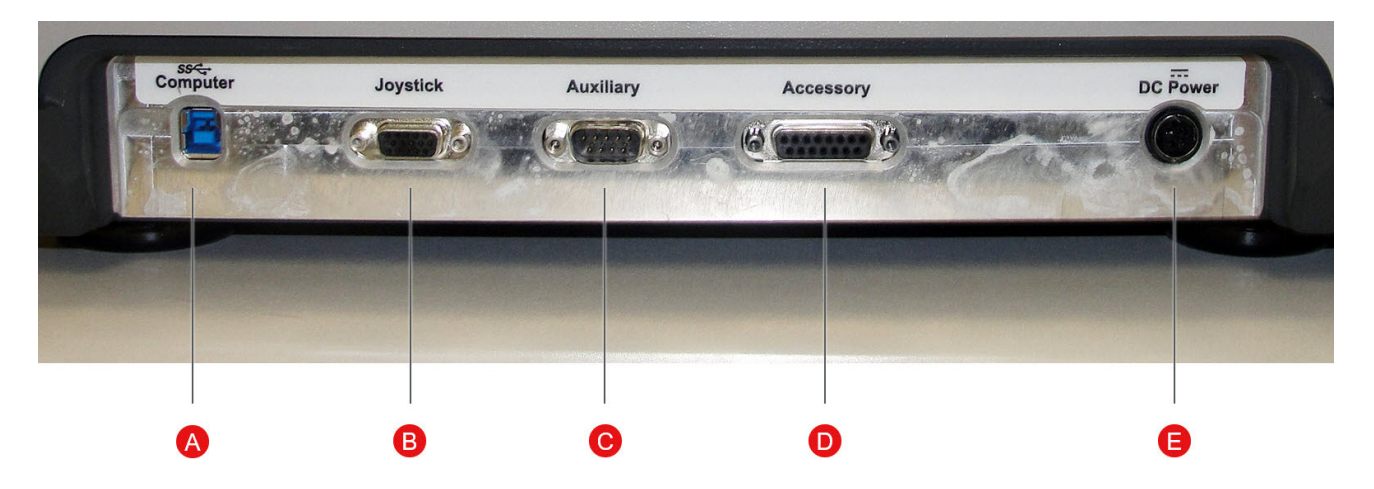

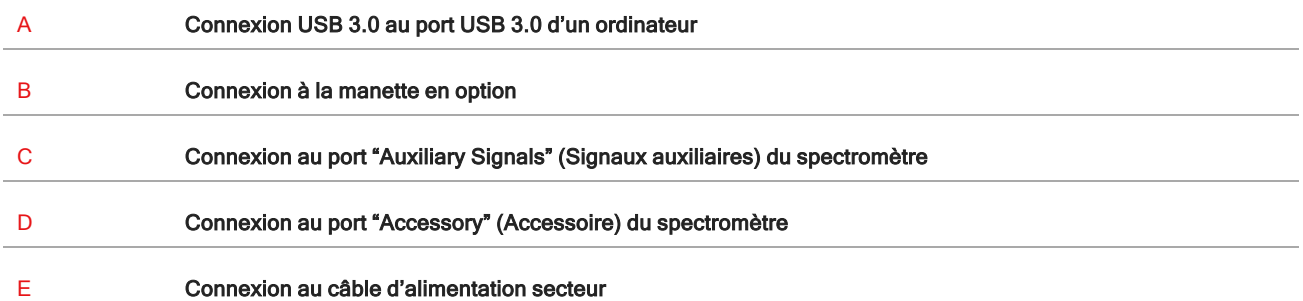

## <span id="page-17-0"></span>2.3 Manette en option

Vous pouvez utiliser la manette en option pour contrôler la position de la platine et l'éclairage de l'échantillon. La platine et l'éclairage peuvent également être contrôlés dans le logiciel.

Pour connecter la manette, branchez le câble de données dans le port "Joystick" (Manette) situé à l'arrière du microscope.

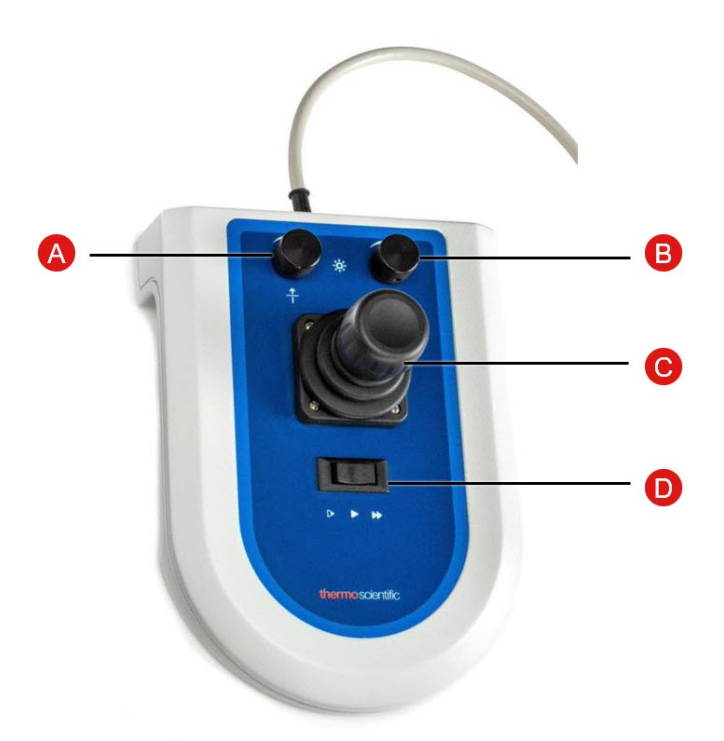

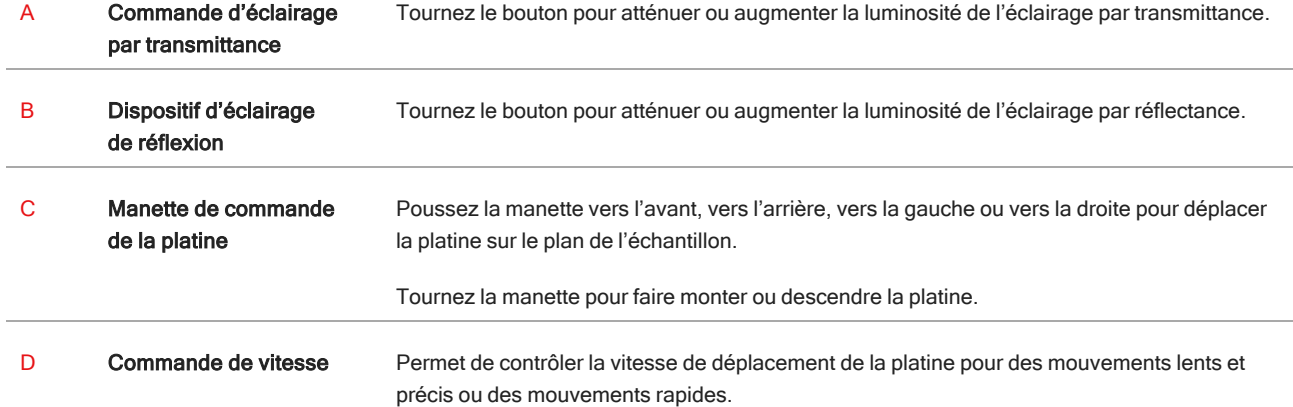

## <span id="page-18-0"></span>2.4 Trinoculaire en option

Votre microscope peut être équipé d'un monoculaire avec la caméra uniquement ou peut être équipé du trinoculaire avec la caméra et des oculaires visuels

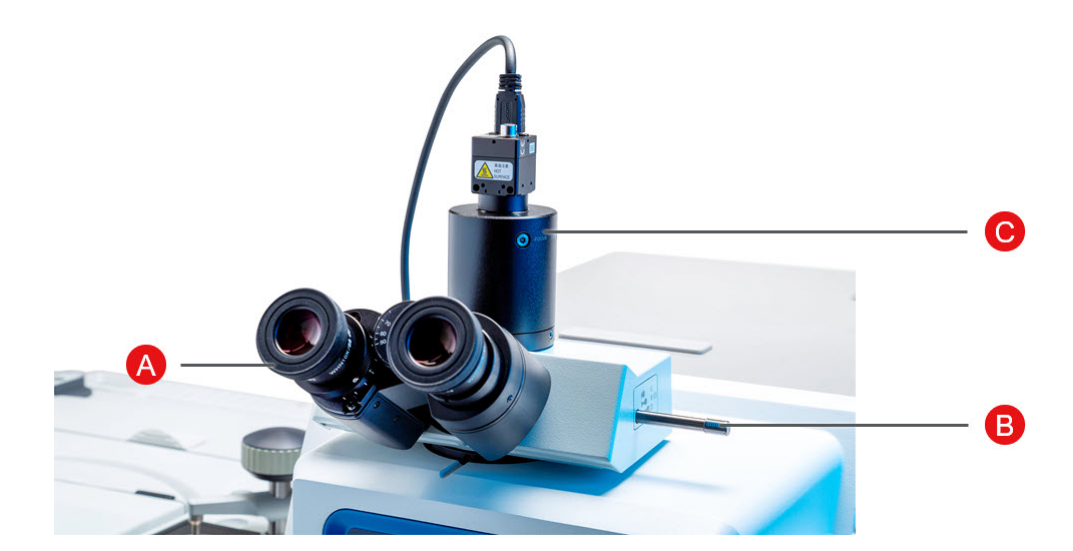

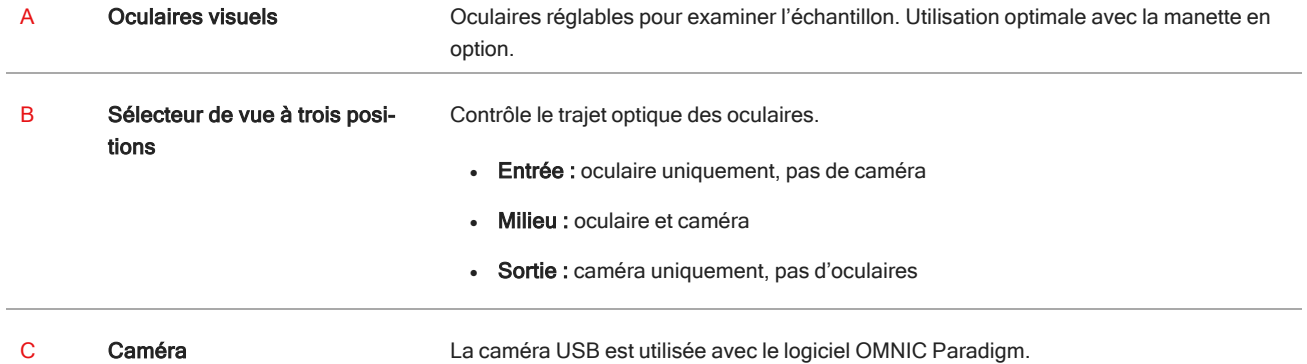

### <span id="page-19-0"></span>2.5 Utilisation du logiciel OMNIC Paradigm

Utilisez votre microscope et analysez vos échantillons à l'aide du logiciel OMNIC Paradigm, le logiciel d'analyse de matériaux simplifié de Thermo Scientific. L'écran convivial du tableau de bord vous aide à visualiser l'état de l'instrument et les travaux récents, traiter vos spectres, réaliser une recherche multi-composants, et créer de nouvelles bibliothèques. Conçu pour répondre aux besoins des responsables de laboratoire et des enseignants en sciences, ce logiciel aide à automatiser les flux de travail à l'aide d'un créateur de flux de travail intuitif utilisant la méthode par glisser-déposer. Travaillez à distance et collaborez avec des collègues du monde entier lorsque vous téléchargez les données du logiciel OMNIC Paradigm sur le cloud en utilisant l'application Thermo Scientific OMNIC Anywhere.

### 2.5.1 Interface

En microscopie, vous travaillerez principalement dans les vues Tableau de bord et Session.

### Tableau de bord

Le tableau de bord vous permet de démarrer une nouvelle session, de modifier les paramètres de mesure, d'afficher les mesures récentes, les rapports, les sessions, et de visualiser les flux de travail.

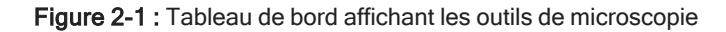

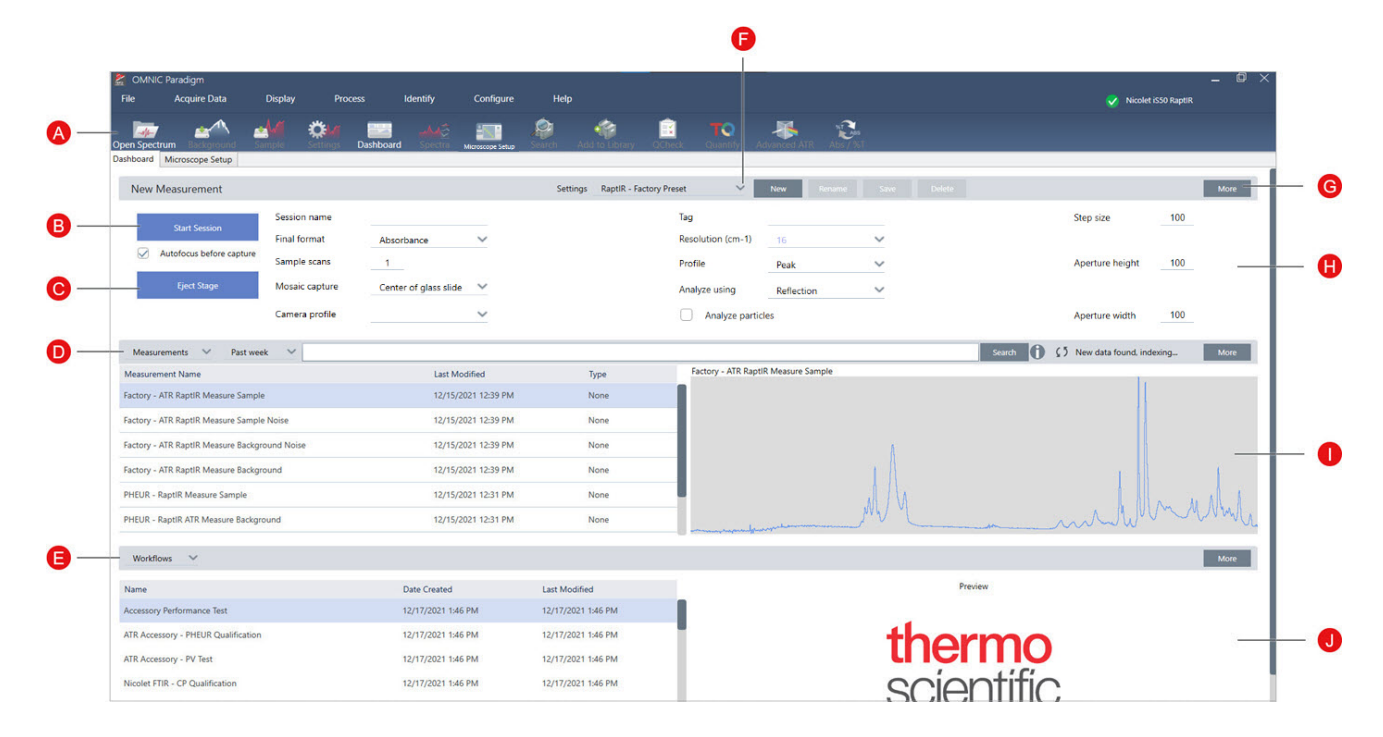

### 2. Aperçu

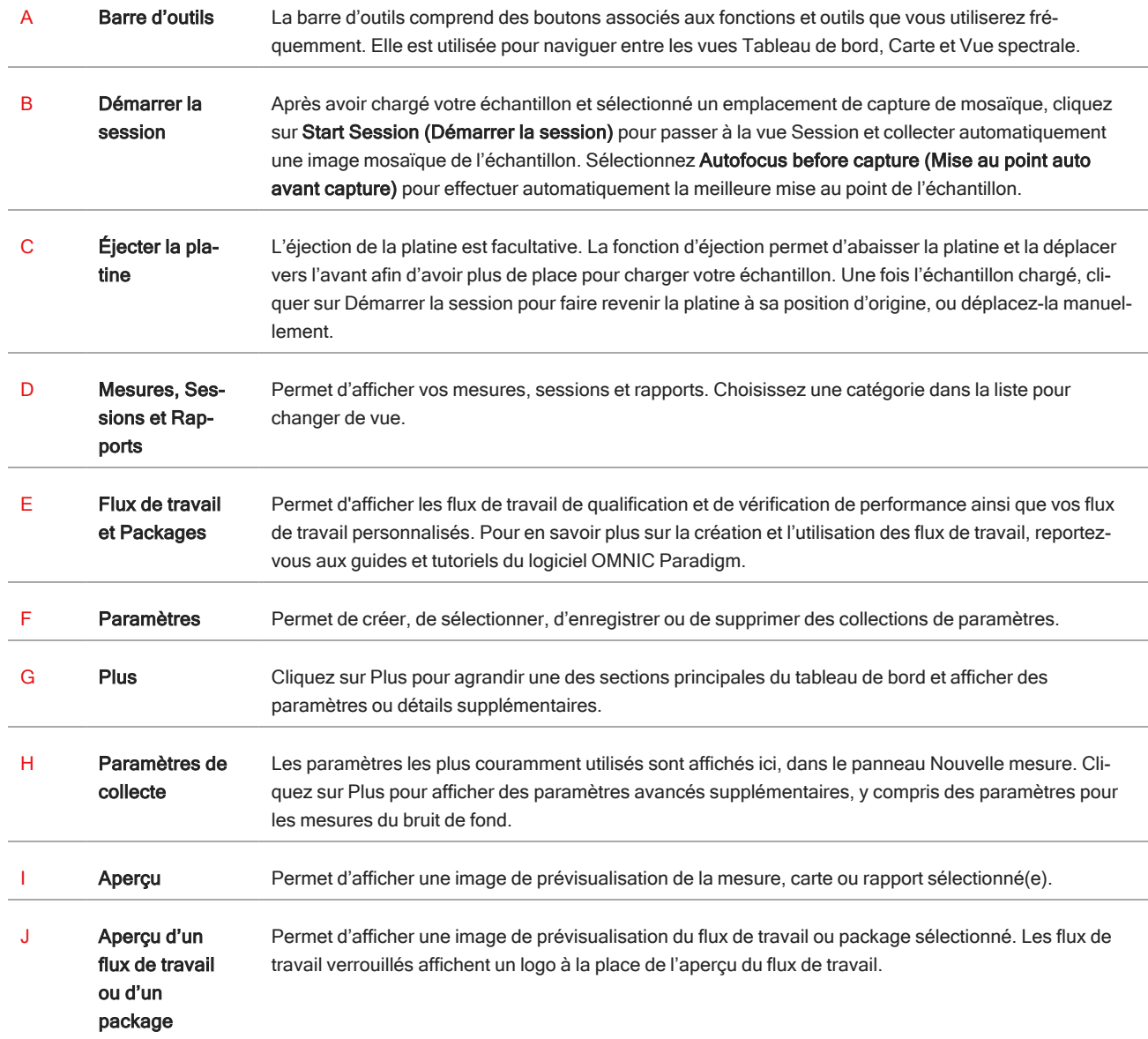

### Vue Session de microscopie

Analysez votre échantillon en utilisant la vue Session. Dans cette vue, vous pouvez visualiser votre échantillon, définir des zones d'intérêt pour votre analyse, et mesurer des données d'échantillon.

### 2. Aperçu

### Figure 2-2 : Vue Session de microscopie dans le logiciel OMNIC Paradigm.

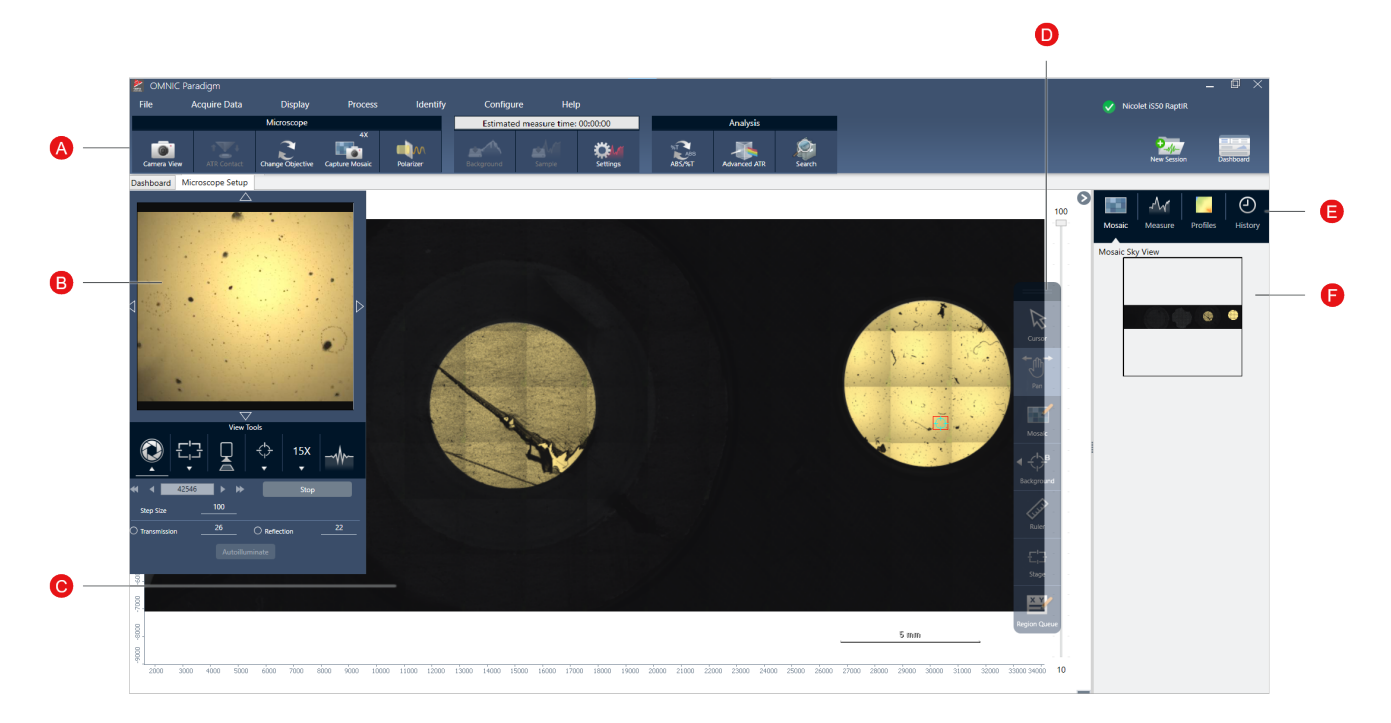

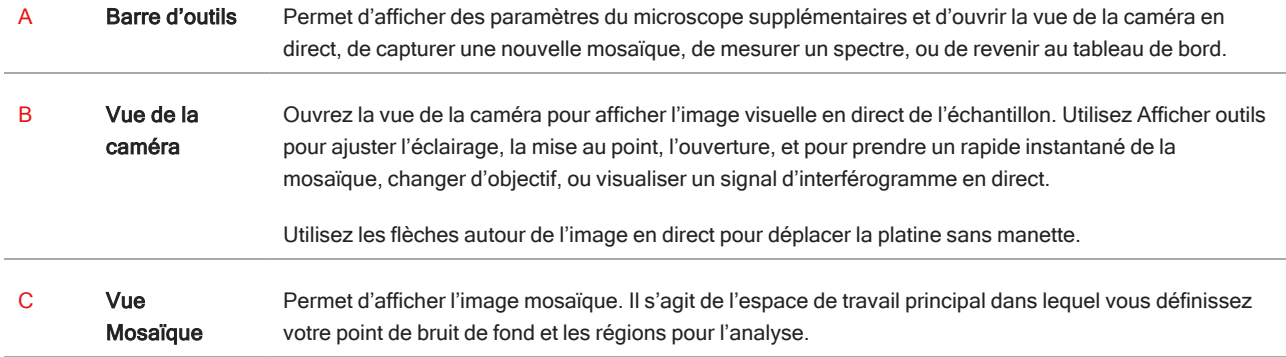

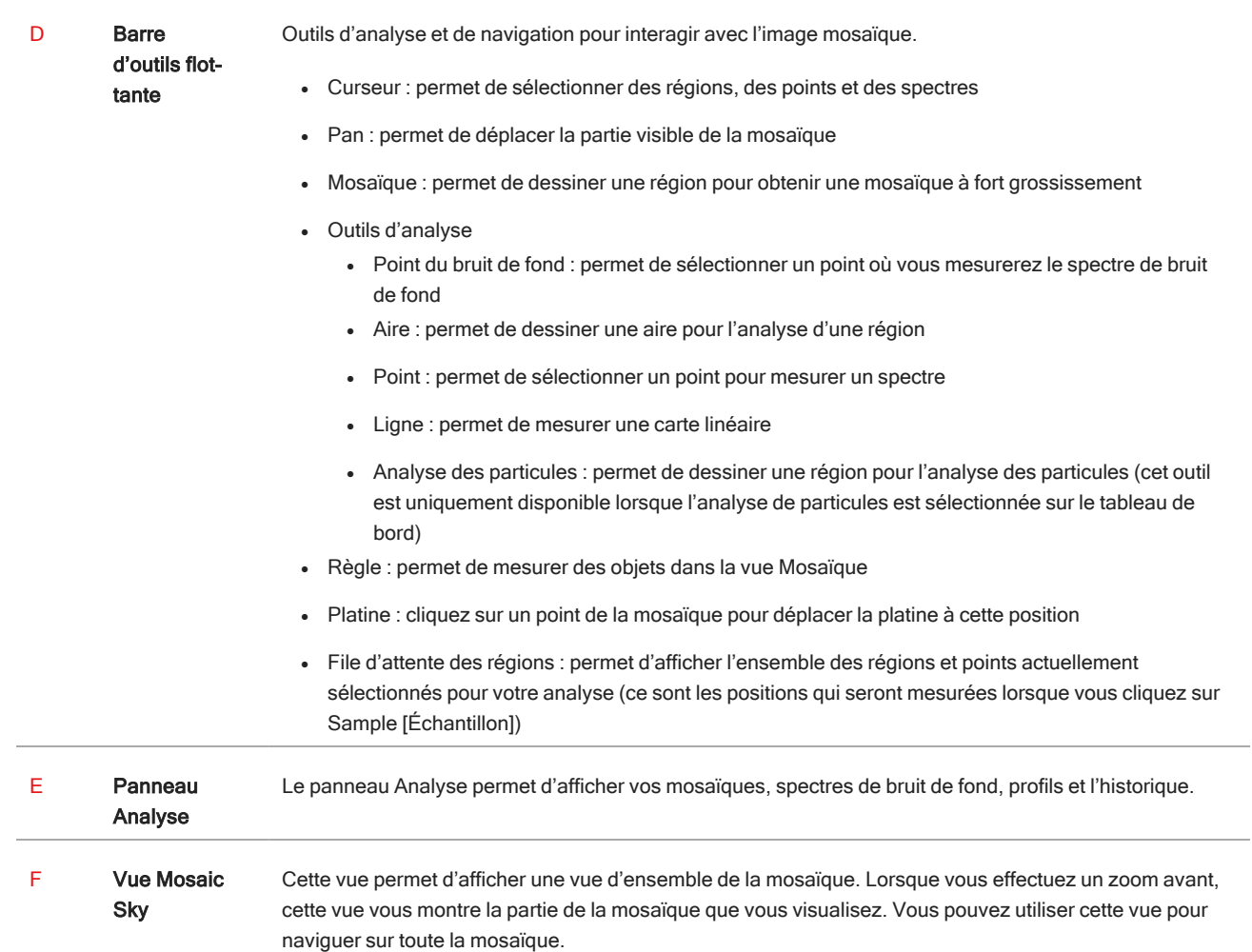

## <span id="page-23-0"></span>3. Fonctionnement

### <span id="page-24-0"></span>3.1 Préparation du microscope

Pour commencer votre analyse, refroidissez le détecteur du microscope (le cas échéant), mettez le système sous tension et démarrez le logiciel OMNIC Paradigm.

### 3.1.1 Mise sous tension de l'ordinateur

Avant d'allumer le microscope (le mettre sous tension), allumez l'ordinateur et attendez que l'écran d'identification de Windows apparaisse. Si vous allumez le microscope avant d'allumer l'ordinateur, le logiciel OMNIC Paradigm risque de ne pas pouvoir communiquer avec le microscope ou la caméra.

- Si cela se produit, éteignez le microscope et rallumez-le.
- <sup>l</sup> Si le problème persiste, éteignez l'ordinateur et le microscope. Démarrez l'ordinateur et attendez que l'écran de connexion s'affiche. Allumez ensuite le microscope.

### 3.1.2 Mise sous tension du microscope et du spectromètre

Mise sous tension du spectromètre. Voir le guide d'utilisation du spectromètre pour connaître les instructions.

Pour allumer le microscope (le mettre sous tension), appuyez sur le bouton d'alimentation situé sur le panneau avant. Le voyant bleu clignote pendant l'initialisation et passe au bleu fixe lorsque le microscope est prêt à l'emploi.

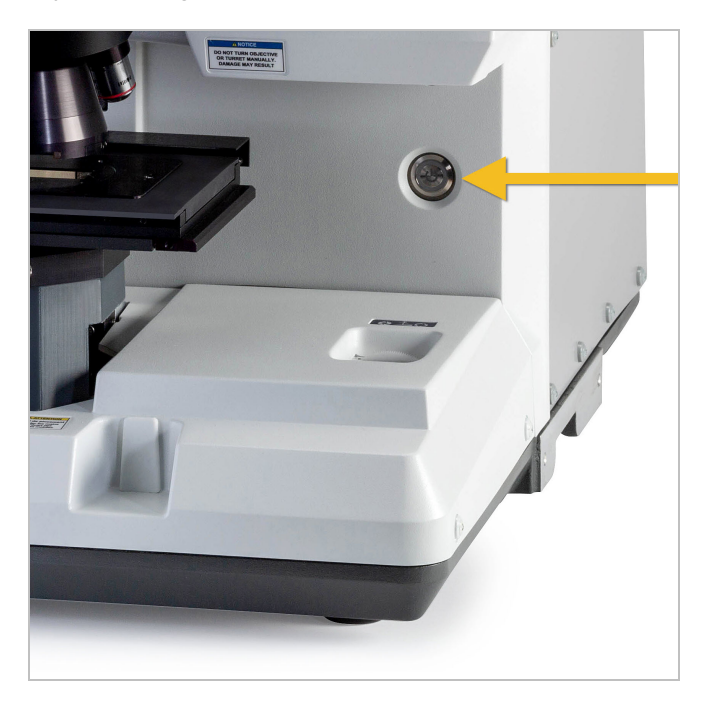

### 3.1.3 Démarrage du logiciel OMNIC Paradigm.

Utilisez le logiciel OMNIC Paradigm pour commander le microscope et analyser votre échantillon.

Lorsque vous démarrez le logiciel et mettez le microscope sous tension pour la première fois, le logiciel contrôle les limites de mouvement de la platine afin de vérifier que tout fonctionne correctement.

#### ❖ Pour démarrer le logiciel OMNIC Paradigm et le connecter au microscope

- 1. Démarrez le logiciel OMNIC Paradigm.
- 2. Si le logiciel est déjà connecté au microscope, l'état de l'instrument affiche Nicolet iS50 RaptIR et une coche verte.

Figure 3-1 : Coche verte dans le logiciel OMNIC Paradigm

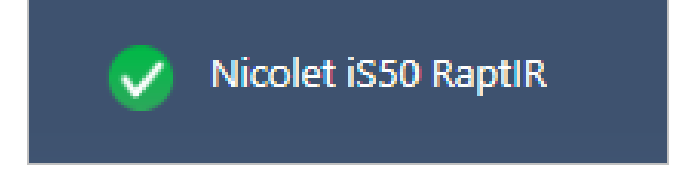

- 3. Si le logiciel n'est pas connecté à l'instrument, connectez-le maintenant.
	- a. Accédez à Configure > Connectivity (Configuration > Connectivité) et sélectionnez le spectromètre. Cliquez sur Connect (Connecter).

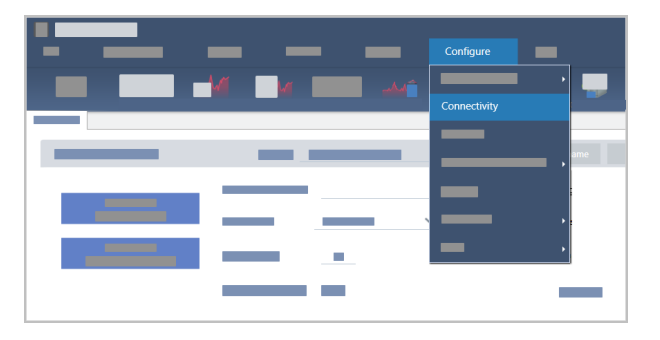

b. Pour passer en vue Microscopie, accédez à Configure > Sample Location > RaptIR (Configuration > Emplacement d'échantillon > RaptIR). Le tableau de bord change pour afficher les outils de microscopie. Pour revenir aux outils de spectroscopie, modifiez à nouveau l'emplacement de l'échantillon en choisissant un autre accessoire ou module sur votre spectromètre principal.

### <span id="page-25-0"></span>3.1.4 Refroidissement de votre détecteur

Votre microscope peut utiliser des détecteurs MCT refroidis à l'azote liquide. Avant d'utiliser le microscope avec ces détecteurs, vérifiez toujours que la quantité d'azote liquide dans le vase de Dewar est suffisante.

Pour plus d'informations sur les détecteurs à votre disposition, consultez la section Détecteurs [interchangeables](#page-27-0) par [l'utilisateur.](#page-27-0)

Le vase de Dewar d'azote liquide contient 1 litre d'azote liquide. S'il est refroidi selon la procédure suivante, le détecteur devrait rester froid pendant 18 heures environ.

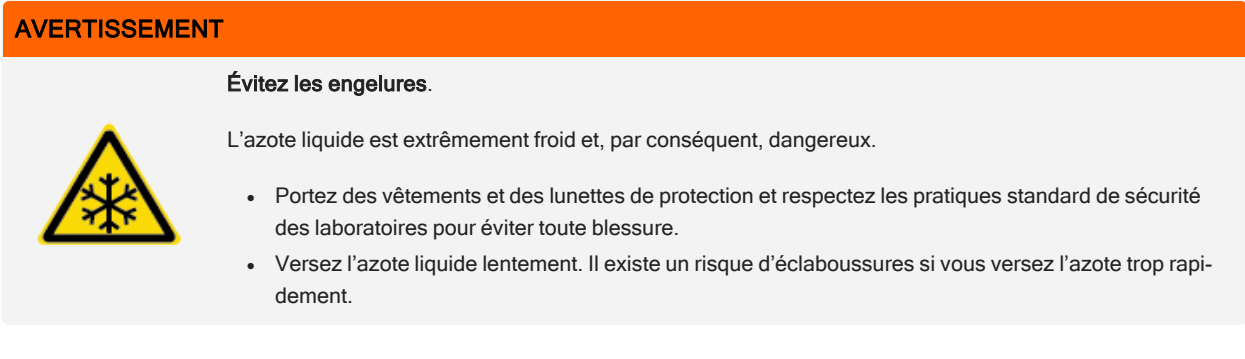

### ❖ Pour remplir le vase de Dewar avec de l'azote liquide

- 1. Ouvrez le couvercle du vase de Dewar et retirez le bouchon en plastique.
- 2. Insérez l'entonnoir dans le vase de Dewar du détecteur, et versez l'azote liquide lentement dans l'entonnoir. (Une petite quantité d'azote liquide déborde généralement de l'entonnoir Cela n'endommagera pas votre instrument.) Laissez ensuite l'azote liquide s'écouler complètement et répétez l'opération à deux ou trois reprises. Attendez que le panache de vapeur se dissipe puis répétez l'opération jusqu'à ce que le vase de Dewar soit rempli. Continuez à remplir lentement l'entonnoir jusqu'à ce que 1 litre d'azote liquide soit introduit ou jusqu'à observer des bulles d'azote sous l'entonnoir. À ce stade, arrêtez le remplissage.
- 3. Retirez l'entonnoir.
- 4. Attendez que le panache de vapeur se dissipe, puis attendez encore 5 minutes avant de refermer le couvercle du vase de Dewar afin que le joint puisse dégeler.
- 5. Attendez 20 minutes, puis répétez la procédure jusqu'à ce que le vase de Dewar soit rempli.

### <span id="page-27-0"></span>3.2 Détecteurs interchangeables par l'utilisateur

Le microscope RaptIR+ est compatible avec plusieurs détecteurs facilement interchangeables pour vous aider à optimiser votre collecte de données. Chaque détecteur disponible est reconnu par le logiciel OMNIC Paradigm lors de l'installation et charge ses propres paramètres prédéfinis en usine, mais vous êtes libre de créer vos propres paramètres en fonction de vos besoins d'analyse.

Les détecteurs sont universels et fonctionneront sur n'importe quel appareil RaptIR+ sans réétalonnage. Ils peuvent également être échangés sans couper l'alimentation.

Utilisez toujours un équipement de protection individuelle (EPI) lors de la manipulation des détecteurs.

Les détecteurs disponibles pour le microscope sont :

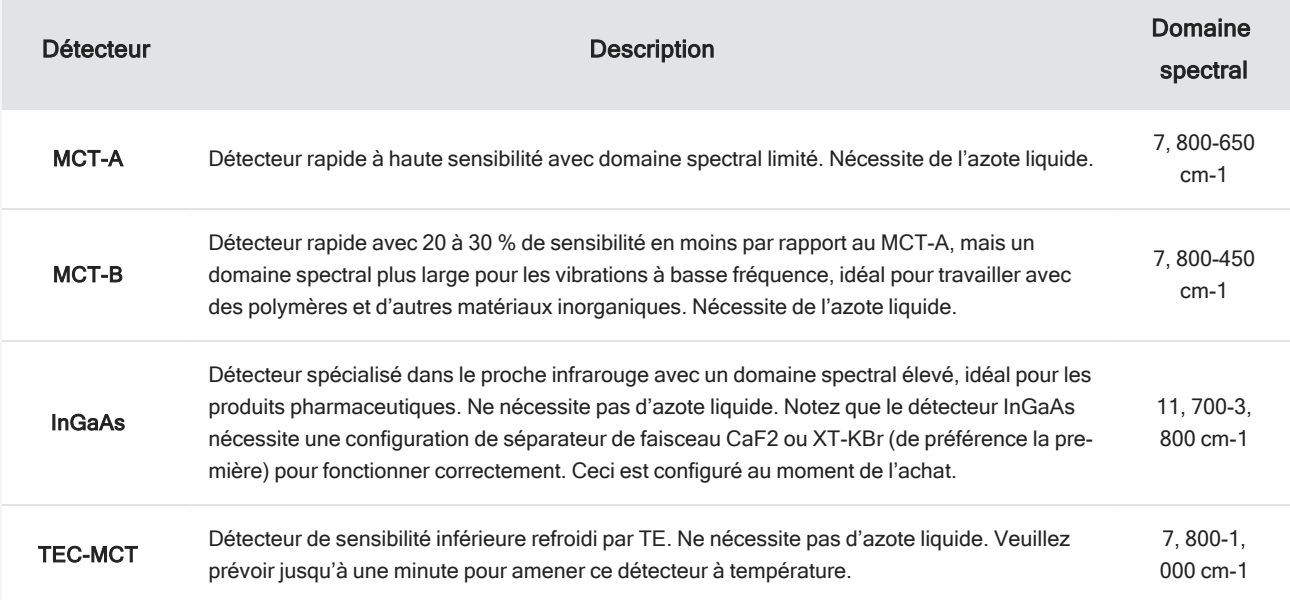

### AVERTISSEMENT

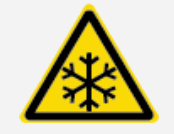

Évitez tout danger. Assurez-vous que les vases de Dewar du détecteur sont vides avant de les déplacer. N'essayez pas de retirer un détecteur avec de l'azote liquide dans le vase de Dewar.

### **ATTENTION**

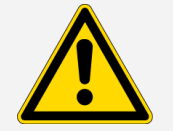

Évitez tout danger. Ne laissez rien tomber dans la chambre du détecteur lorsque les couvercles sont ouverts.

### 3.2.1 Pour installer un détecteur interchangeable RaptIR+

1. Ouvrez la trappe supérieure du microscope RaptIR+. Si elle est verrouillée, tournez le loquet principal en position "déverrouillé" pour l'ouvrir.

Si un détecteur est déjà présent à l'intérieur, désinstallez-le en suivant les instructions de la section Pour [désinstaller](#page-31-0) un détecteur [interchangeable](#page-31-0) RaptIR+.

Figure 3-1 : Trappe supérieure, fermée et ouverte

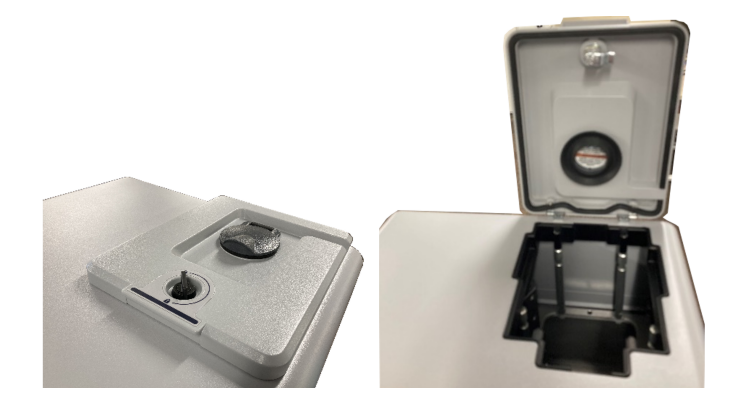

Figure 3-2 : Loquet : position verrouillée et position déverrouillée

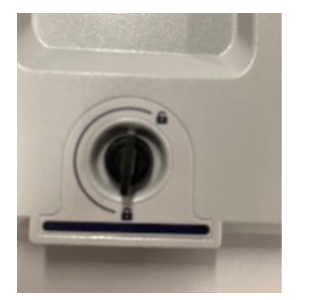

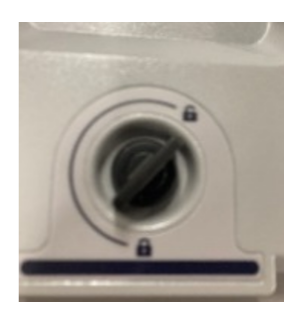

Remarque Le logiciel OMNIC Paradigm recherche un détecteur toutes les cinq secondes. Il est impossible de commencer une session de mesure de données sans qu'un détecteur soit installé. Si cela se produit, une fenêtre contextuelle apparaît comme un avertissement.

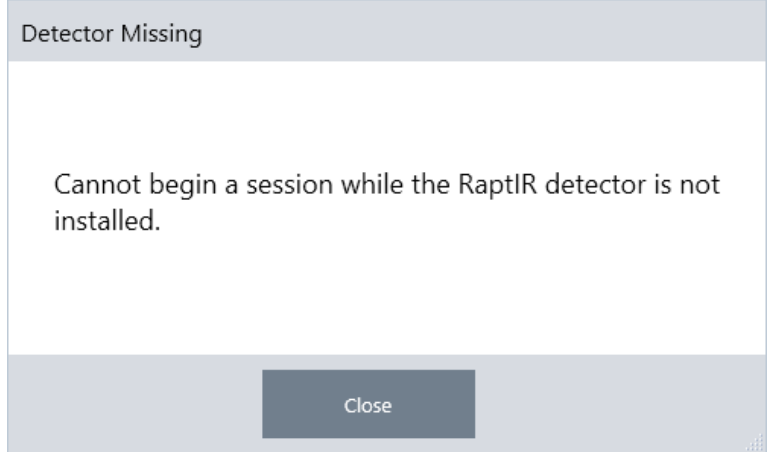

Figure 3-3 : Boîte contextuelle "Detector Missing" (Détecteur manquant) dans le logiciel OMNIC Paradigm

2. Soulevez le détecteur de votre choix par les poignées et placez-le dans le réceptacle. Guidez doucement le détecteur jusqu'au fond. Ne le laissez pas tomber. Les détecteurs disponibles incluent MCT-A, MCT-B, InGaAs et TEC-MCT.

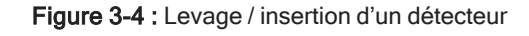

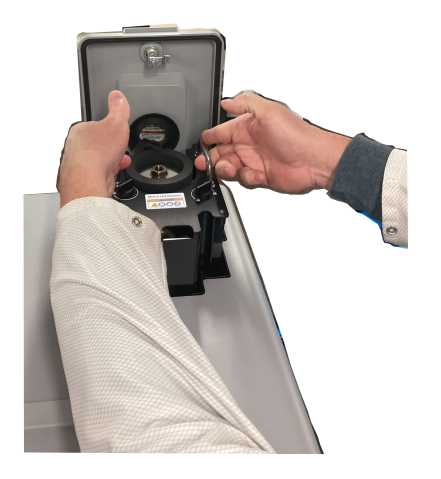

3. Lorsque le détecteur est en place, tournez les deux petits loquets en position "verrouillée" jusqu'à ce qu'ils soient bien serrés pour fixer le détecteur sur l'appareil.

#### Figure 3-5 : Loquet du détecteur

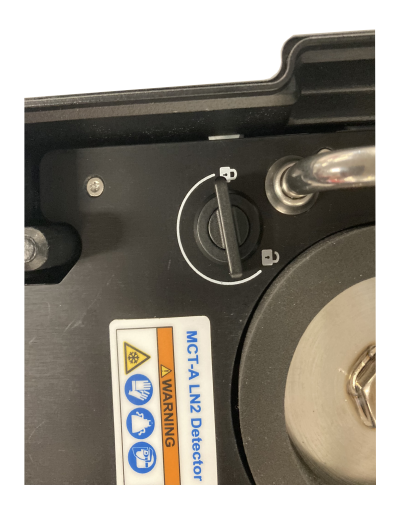

4. Fermez la trappe supérieure et tournez le loquet principal en position "verrouillé".

Figure 3-6 : Loquet supérieur (verrouillé)

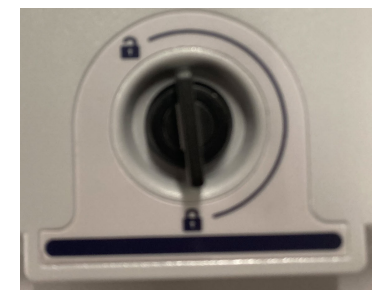

5. (En option) La trappe supérieure comprend un orifice de remplissage d'azote liquide pour les détecteurs qui en ont besoin.

Pour remplir le port, consultez la section [Refroidissement](#page-25-0) de votre détecteur.

Figure 3-7 : Orifice de remplissage du vase de Dewar (fermé, ouvert)

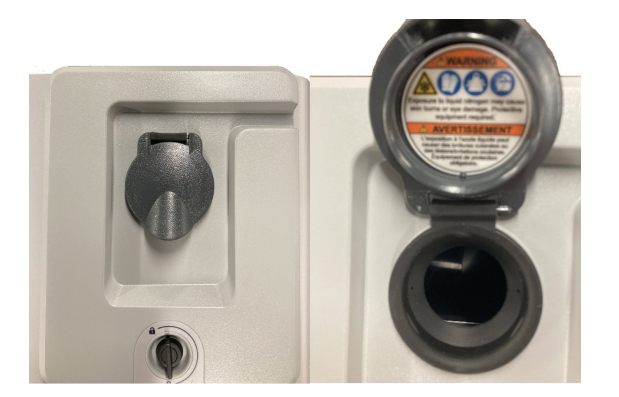

### <span id="page-31-0"></span>3.2.2 Pour désinstaller un détecteur interchangeable RaptIR+

### AVIS

N'essayez pas de supprimer un détecteur pendant une session de mesure de données dans le logiciel OMNIC Paradigm. Cela permet de fermer et d'interrompre automatiquement votre session.

1. Ouvrez la trappe supérieure du microscope RaptIR+. Si elle est verrouillée, tournez le loquet principal en position "déverrouillé" pour l'ouvrir. (Attendez que le vase de Dewar soit vide avant de retirer le détecteur.)

Figure 3-8 : Ouverture du loquet avec le détecteur à l'intérieur

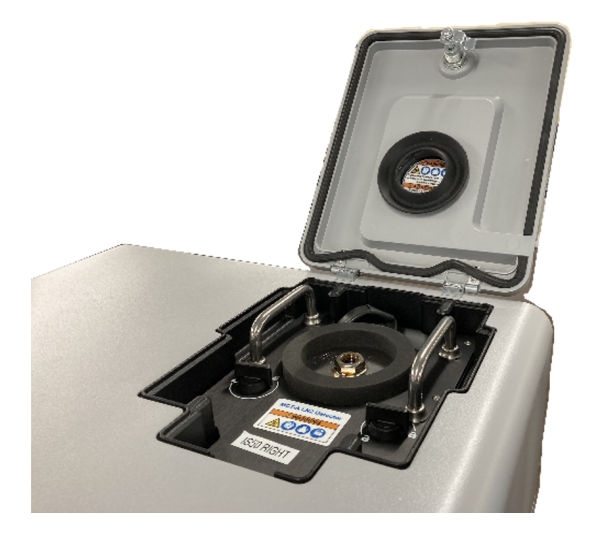

Figure 3-9 : Loquet : positions verrouillée et déverrouillée

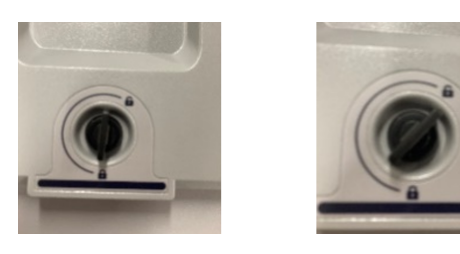

2. À l'intérieur, tournez les deux petits loquets du détecteur en position "déverrouillée".

Figure 3-10 : Loquets de détecteur déverrouillés

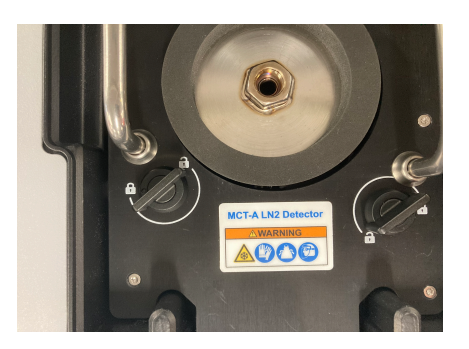

3. Soulevez le détecteur par ses poignées pour le retirer de la prise, puis placez-le en lieu sûr sur une surface plane et immobile.

Figure 3-11 : Levage / insertion d'un détecteur

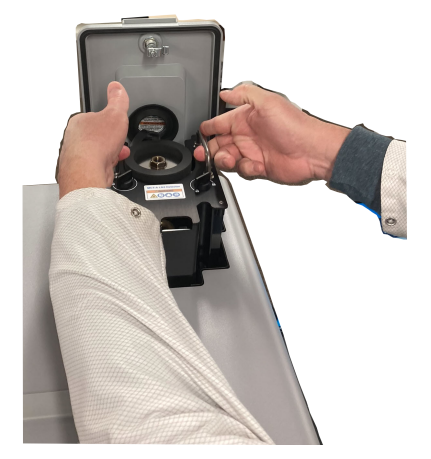

4. Fermez la trappe supérieure du microscope RaptIR + (ou insérez un nouveau détecteur), puis tournez le loquet principal en position "verrouillée".

Remarque Pour protéger au mieux vos détecteurs, rangez-les dans leur emballage d'origine.

### 3.2.3 Optimisation des détecteurs interchangeables

L'optimisation de vos détecteurs est importante pour garantir la qualité de vos données spectrales. Le logiciel OMNIC Paradigm vous alerte avec une icône d'état du système jaune lorsqu'une optimisation est recommandée. L'optimisation règle le gain du système pour améliorer la sensibilité tout en garantissant que les signaux ne saturent pas le détecteur.

Remarque Si vous utilisez un détecteur refroidi à l'azote liquide, attendez qu'il refroidisse avant d'effectuer les étapes d'optimisation. Reportez-vous à la section [Refroidissement](#page-25-0) de votre détecteur pour plus de détails.

Remarque L'optimisation doit être effectuée avec la source et le séparateur de faisceau par défaut, corrects et installés. Si l'optimisation échoue, car la configuration correcte n'est pas disponible pour d'autres raisons, cela n'indique pas nécessairement un problème ou n'empêche pas l'utilisation de votre système.

Cliquez sur l'icône d'état dans le coin supérieur droit de l'écran pour voir les détails de l'état jaune. Si vous voyez une icône jaune à côté de Not optimized (Non optimisé), vous devez optimiser votre détecteur.

#### ❖ Pour optimiser votre détecteur

1. Sélectionnez Acquire Data > Diagnostics > Optimize Detector (Acquisition > Diagnostic > Optimiser le détecteur).

Figure 3-12 : Le logiciel OMNIC Paradigm optimise la trajectoire du détecteur

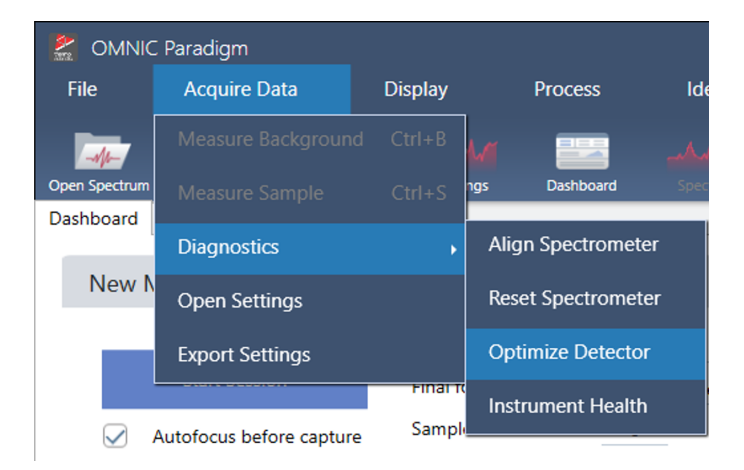

2. Suivez l'invite à l'écran et attendez que le processus soit terminé.

Figure 3-13 : Message contextuel d'optimisation du détecteur

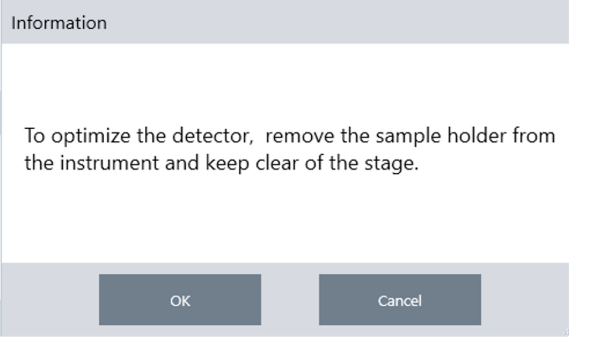

Si l'état devient vert, vous avez réussi à optimiser votre détecteur.

Figure 3-14 : Message contextuel d'optimisation réussie

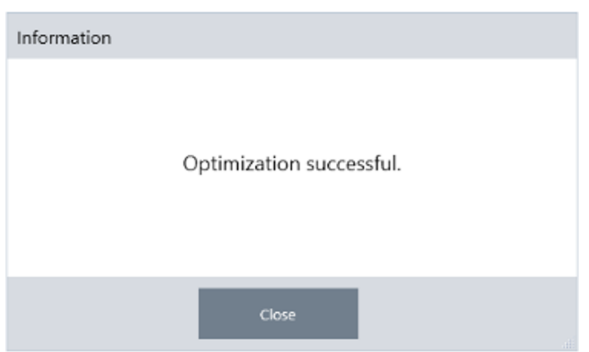

### <span id="page-34-0"></span>3.3 Analyse d'échantillons

Utilisez le logiciel OMNIC Paradigm pour faire fonctionner le microscope et analyser des échantillons. Généralement, vous analyserez votre échantillon selon les étapes suivantes :

- Préparation et chargement de l'échantillon.
- <sup>l</sup> Capture d'une image visuelle de la surface de l'échantillon. Cette image est appelée mosaïque.
- Collecte d'un spectre de bruit de fond.
- Analysez l'échantillon.

Avec le logiciel OMNIC Paradigm, vous pouvez configurer et utiliser le microscope avec des fonctions d'automatisation facilitant l'éclairage et la mise au point de l'échantillon, capturer une mosaïque et localiser un point de bruit de fond, ou faire fonctionner le microscope manuellement, sans automatisation, et inspecter visuellement votre échantillon avant de capturer toute image ou donnée visuelle.

Dans les deux cas, la première étape consiste à charger votre échantillon.

### 3.3.1 Chargement d'un échantillon

Éjectez la platine pour mieux y accéder et positionner votre échantillon. Si votre échantillon est petit et peut être facilement positionné, vous pouvez le positionner sans éjecter la platine.

### ❖ Pour insérer un échantillon

- 1. Dans le logiciel, cliquez sur Eject Stage (Éjecter la platine). L'éjection de la platine abaisse la platine et la déplace vers l'extérieur pour faciliter le chargement d'un échantillon.
- 2. Insérez la lame à échantillon. La platine peut accueillir un porte-échantillon universel. Utilisez les indicateurs rouges pour orienter correctement le porte-échantillon.

#### Figure 3-1 : Insertion d'échantillons

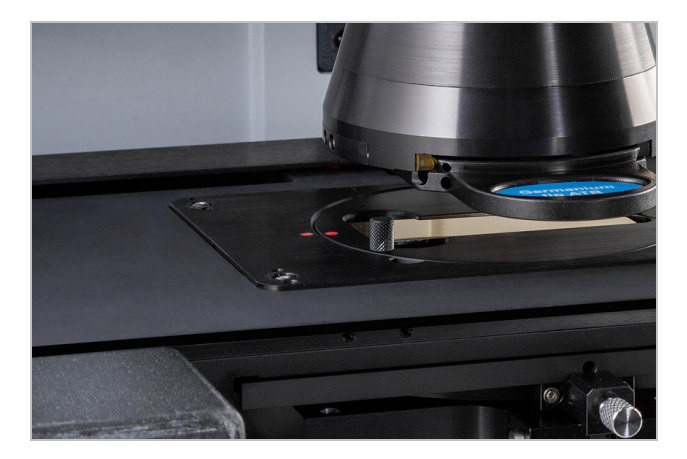

Lorsque votre échantillon est installé, vous êtes prêt(e) à démarrer la session et à collecter une mosaïque.

Si vous avez éjecté la platine, celle-ci reviendra automatiquement à sa position d'origine lorsque vous démarrerez la session. Vous pouvez laisser la platine éjectée jusqu'au moment de démarrer la session.

### 3.3.2 Préparation de vos paramètres de mesure

Lorsque votre échantillon est en place, passez en revue vos paramètres de mesure sur le Tableau de bord. Les paramètres les plus couramment utilisés sont affichés en haut et vous pouvez visualiser des paramètres avancés supplémentaires si vous cliquez sur le bouton Plus.

Pour en savoir plus sur chacun des paramètres de mesure, reportez-vous au Manuel de l'utilisateur du logiciel OMNIC Paradigm.

- <sup>l</sup> Pour simplifier votre session de microscopie en utilisant les fonctions d'automatisation, sélectionnez un type de mosaïque dans la liste Mosaic Capture (Capture de mosaïque), et sélectionnez Autofocus before capture (Mise au point auto avant capture). Si vous utilisez le porte-échantillon RaptIR, sélectionnez Use the fixed reference location on the RaptIR sample holder (Utiliser l'emplacement de référence fixe sur le porte-échantillon RaptIR) dans les paramètres de bruit de fond.
- <sup>l</sup> Pour exécuter votre session manuellement, décochez l'option Autofocus before capture (Mise au point auto avant capture) et sélectionnez Custom Mosaic (Mosaïque personnalisée) dans la liste Mosaic Capture (Capture de mosaïque).

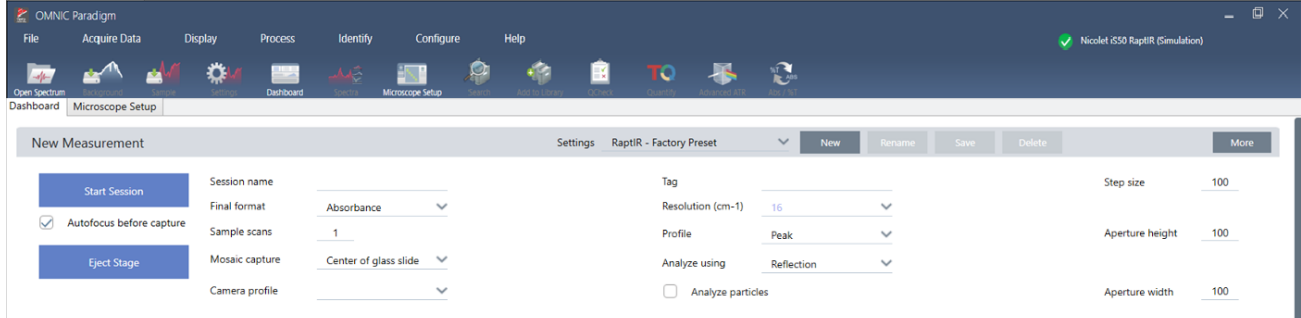

#### Figure 3-2 : Paramètre de la capture de mosaïque

Remarque Sélectionnez Particle Analysis (Analyse de particules) pour analyser des groupes de petites particules. Si cette option est sélectionnée, les outils d'analyse de particules seront présents dans la vue Session. Décochez la case Analyse de particules si vous souhaitez analyser des aires, des lignes et des points d'échantillonnage individuels.

Remarque Si vous utilisez l'objectif 40x avec la bague de mise au point manuelle, assurez-vous que la bague de mise au point est réglée sur la position 0. Une bague de mise au point mal positionnée peut interférer avec la mise au point automatique.

### 3.3.3 Vérification de vos paramètres de bruit de fond

Vérifiez vos paramètres de bruit de fond pour la collecte des données de bruit de fond avant d'entamer votre session.
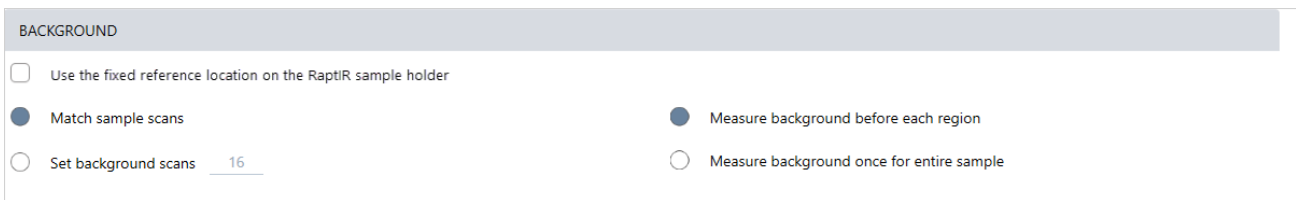

Tableau 3-1 : Paramètres de bruit de fond pour la microscopie

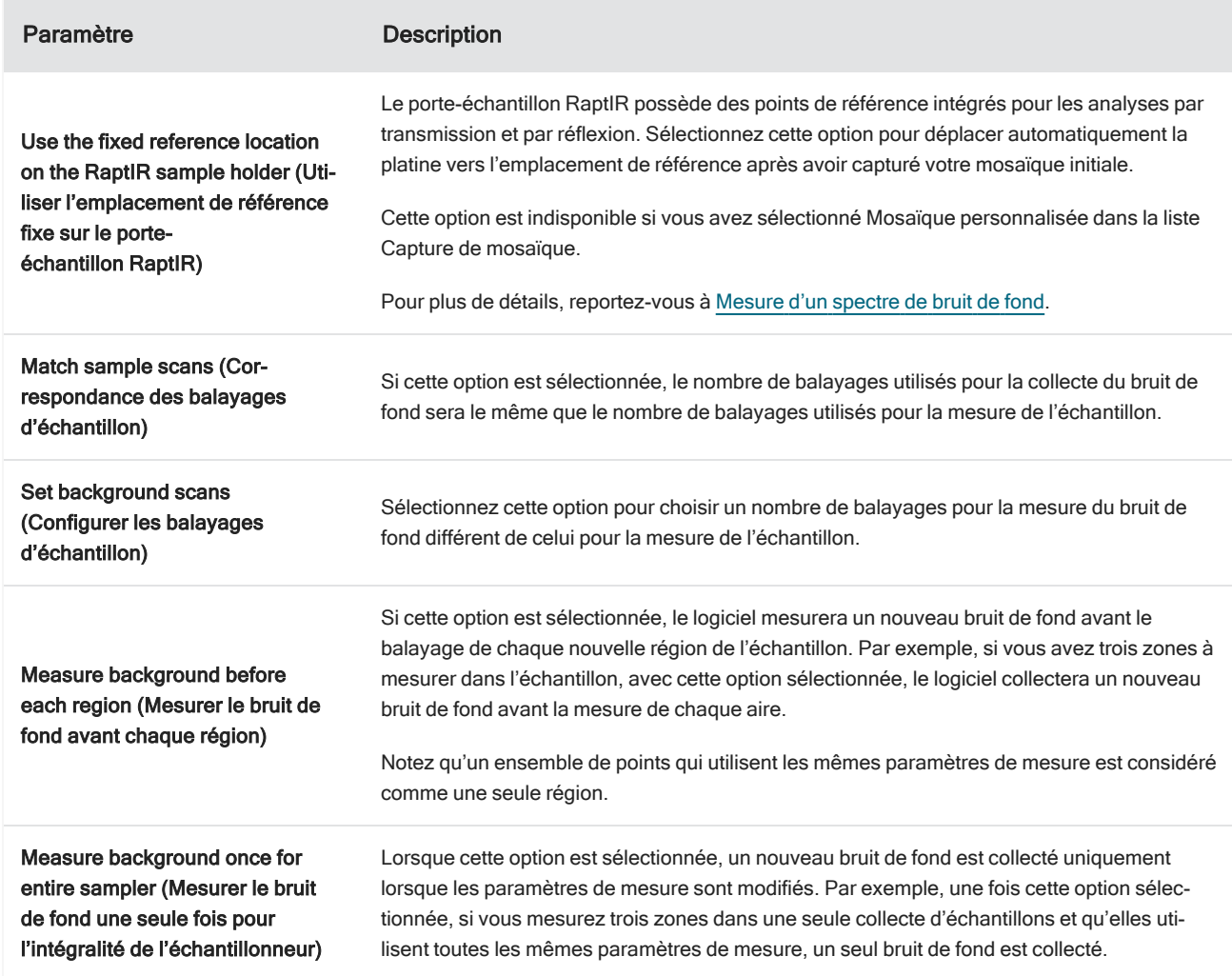

# <span id="page-37-1"></span>3.3.4 Capture d'une mosaïque

Lorsque votre échantillon est en place, capturez une mosaïque. Une mosaïque est une image visuelle de la surface de votre échantillon. La caméra capture une série de petites images à haute résolution et les assemble en une seule mosaïque, ce qui génère une grande image de la surface de l'échantillon que vous pouvez utiliser pour votre analyse. La mosaïque fait office d'espace de travail pour votre analyse dans lequel vous pouvez explorer des régions d'intérêt et spécifier des aires et des points pour la collecte de vos données IR.

En général, lorsque vous analysez un échantillon, vous collectez une image mosaïque à faible grossissement avec un objectif 4x, ajustez vos paramètres selon les besoins puis, si nécessaire, capturez une mosaïque à fort grossissement d'une plus petite aire à l'aide de l'objectif 15x ou 30x. Lorsque vous avez capturé une mosaïque, dessinez des régions ou sélectionnez des particules puis commencez à mesurer des données.

Pour capturer une mosaïque, vous devrez vérifier vos paramètres de collecte, choisir un emplacement pour la capture de mosaïque et cliquer sur Start Session (Démarrer la session).

## ❖ Pour capturer une mosaïque

- 1. Sur le tableau de bord, sélectionnez Autofocus before capture (Mise au point auto avant capture) et vérifiez les paramètres de votre session. Lorsque vous sélectionnez cette option, le logiciel effectue automatiquement l'éclairage et la mise au point de l'échantillon. Décochez la case pour effectuer une mise au point manuelle.
- 2. Sélectionnez un emplacement dans la liste Mosaic Capture (Capture de mosaïque). Ceci indique au logiciel où il peut trouver votre échantillon et à quel emplacement capturer la mosaïque. Pour démarrer la session sans collecter automatiquement de mosaïque, sélectionnez Custom Mosaic (Mosaïque personnalisée).
- 3. Sélectionnez Start Session (Démarrer la session).

La platine déplace votre échantillon à la position appropriée et procède à sa mise au point, et le logiciel collecte une mosaïque à faible grossissement, puis change d'objectif pour passer à l'objectif à grossissement élevé. Si vous avez sélectionné Use the fixed reference location on the RaptIR sample holder (Utiliser l'emplacement de référence fixe sur le porte-échantillon RaptIR), le logiciel capture un instantané à grossissement, élevé, puis la platine se déplace automatiquement vers l'emplacement de référence pour collecter une mesure du bruit de fond.

Si vous avez sélectionné Mosaïque personnalisée depuis la liste Capture de mosaïque, le logiciel passe à la vue Session sans capturer de mosaïque.

# <span id="page-37-0"></span>3.3.5 Mesure d'un spectre de bruit de fond

Avant de collecter les données de l'échantillon, sélectionnez un spectre de bruit de fond.

Le porte-échantillon RaptIR possède des points de référence intégrés pour les mesures du bruit de fond. Si vous avez sélectionné l'option Use the fixed reference location on the RaptIR sample holder (Utiliser l'emplacement de référence fixe sur le porte-échantillon RaptIR), la platine se déplace automatiquement vers l'emplacement de référence et prend un instantané de la mosaïque. Vous pouvez ensuite placer un point de bruit de fond comme d'habitude.

#### 3. Fonctionnement

#### Figure 3-3 : Porte-échantillons

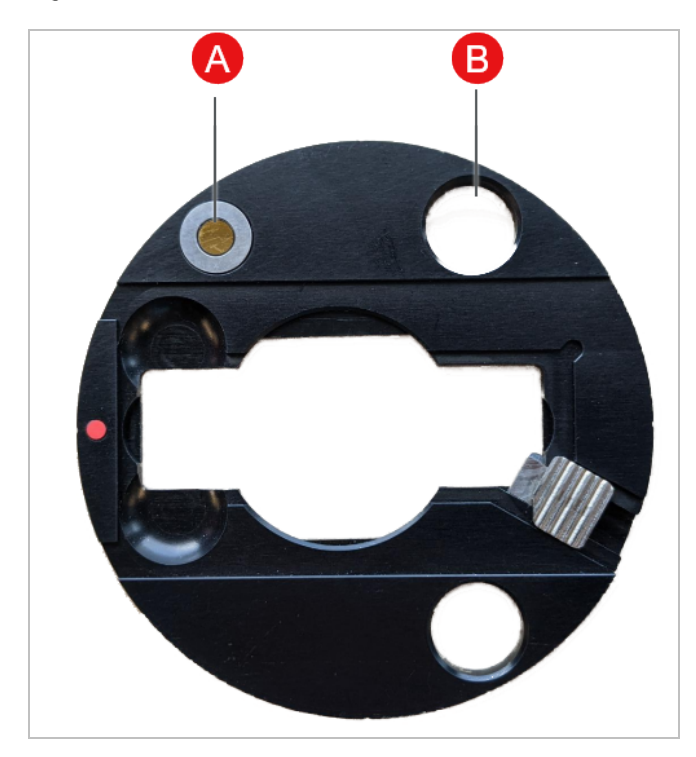

A Point de référence pour analyses par réflexion

# B Point de référence pour analyses par transmission

## ❖ Pour mesurer un spectre de bruit de fond

- 1. Dans la barre d'outils flottante, sélectionnez l'outil Background (Bruit de fond).
- 2. Dans la mosaïque, cliquez sur l'emplacement où vous souhaitez mesurer le bruit de fond. Un spectre monofaisceau en direct s'affiche dans le panneau des spectres. Utilisez ce spectre pour déterminer si vous souhaitez utiliser ce point pour votre mesure du bruit de fond. Cliquez à nouveau sur la mosaïque pour déplacer le point de bruit de fond.
- 3. Si vous êtes satisfait(e) du point de bruit de fond, cliquez sur Accept Background (Accepter le bruit de fond). Vous avez la possibilité de sélectionner un meilleur emplacement de bruit de fond avant de mesurer les données.
- 4. Cliquez sur Measure Background (Mesurer le bruit de fond). Le spectre de bruit de fond est collecté. Une fois terminé, il est ajouté à l'onglet Background (Bruit de fond) de l'onglet Spectra (Spectres).

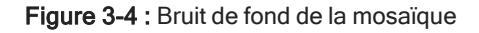

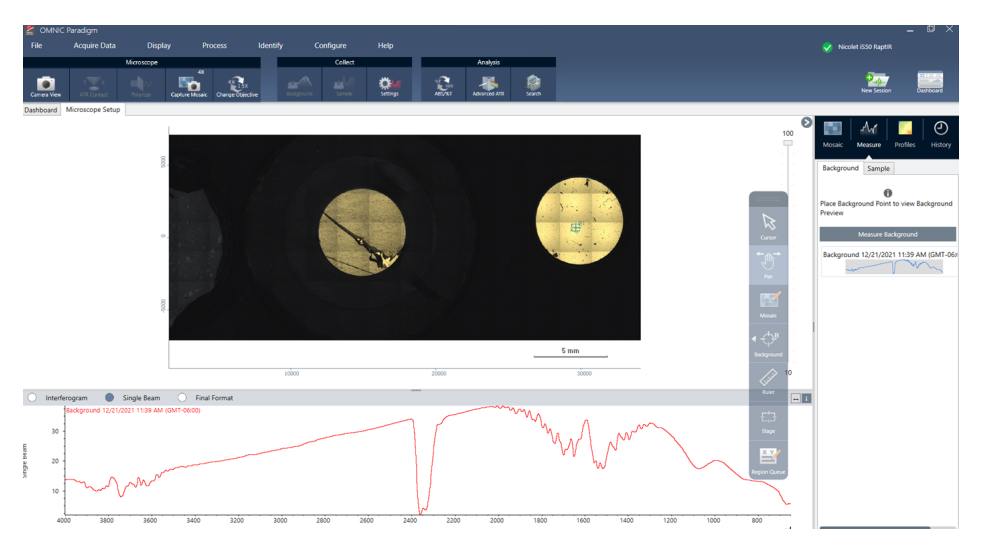

Si vous mesurez plusieurs aires sur une période donnée, remplacez votre mesure du bruit de fond régulièrement. En règle générale, il convient de toujours disposer d'une mesure récente du bruit de fond avant de mesurer l'échantillon.

# <span id="page-39-0"></span>3.3.6 Mesure des aires, des lignes et des points

Créez une image chimique d'une aire de la surface de l'échantillon en spécifiant une ou plusieurs régions à analyser. Vous pouvez également mesurer l'échantillon au niveau de points individuels en utilisant l'outil Point, ou mesurer le long d'une ligne à l'aide de l'outil Ligne. Vous pouvez mesurer des aires, des lignes et des points simultanément.

Pour mesurer des aires, des points et des lignes, vous devez d'abord capturer une mosaïque et mesurer le bruit de fond.

## ❖ Pour analyser des aires, des lignes et des points

- 1. Reportez-vous à la section Capture d'une [mosaïque.](#page-37-1)
- 2. Reportez-vous à la section [Mesure](#page-37-0) d'un spectre de bruit de fond.
- 3. Spécifiez les aires, les lignes et les points à analyser. Vous pouvez ajouter plusieurs aires et points à une seule analyse.

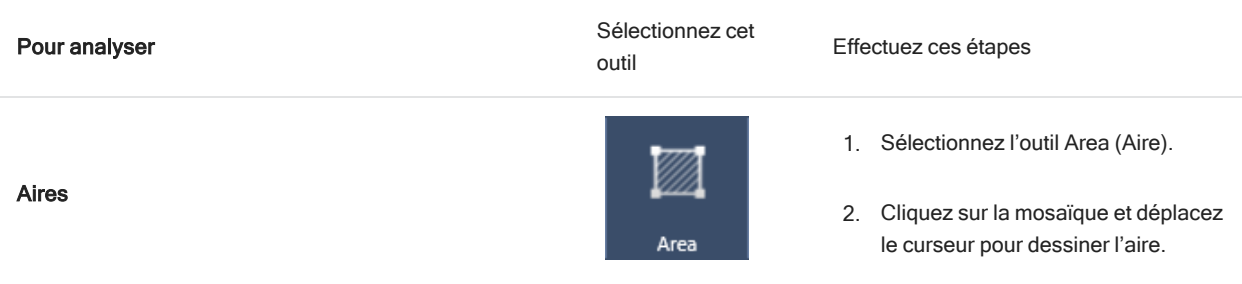

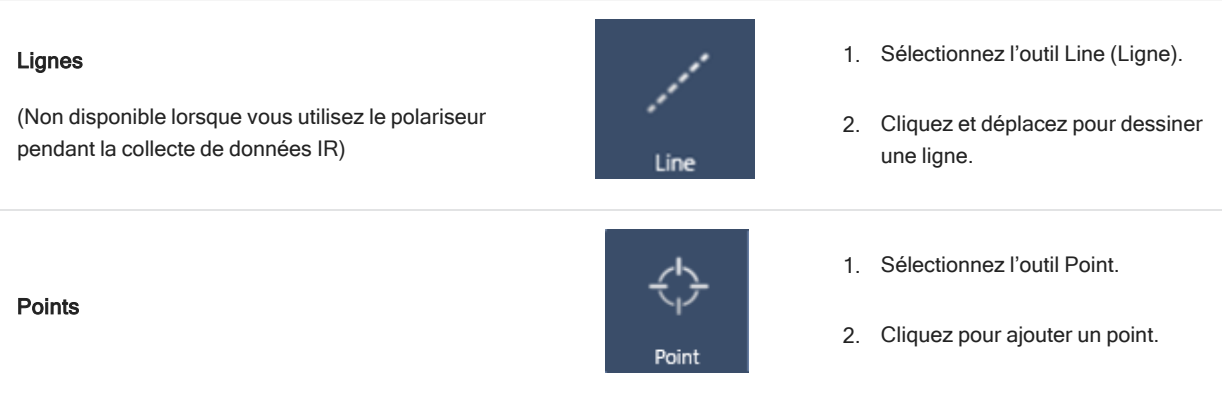

Utilisez l'outil de curseur pour sélectionner ou supprimer des aires, des lignes et des points.

- 4. Lorsque vous avez terminé d'ajouter des régions et des points, cliquez sur Sample (Échantillon).
- 5. Ouvrez la file d'attente des régions pour afficher et affiner les détails de tous les aires, lignes et points de votre mesure. Vous pouvez également sélectionner une mesure de bruit de fond à associer à chaque région.

Lorsque la mesure est terminée, visualisez les résultats dans le nouvel onglet.

Pour en savoir plus sur l'analyse et le partage de vos résultats, reportez-vous à Étapes [suivantes.](#page-41-0)

# <span id="page-40-0"></span>3.3.7 Analyze particles (Analyse des particules)

Utilisez les outils de Particle Analysis (Analyse des particules) pour localiser, caractériser et identifier des particules.

### ❖ Pour analyser des particules

- 1. Préparez votre échantillon.
- 2. Dans le tableau de bord, sélectionnez Analyze particles (Analyse des particules).

Figure 3-5 : Case à cocher Analyze particles (Analyse des particules)

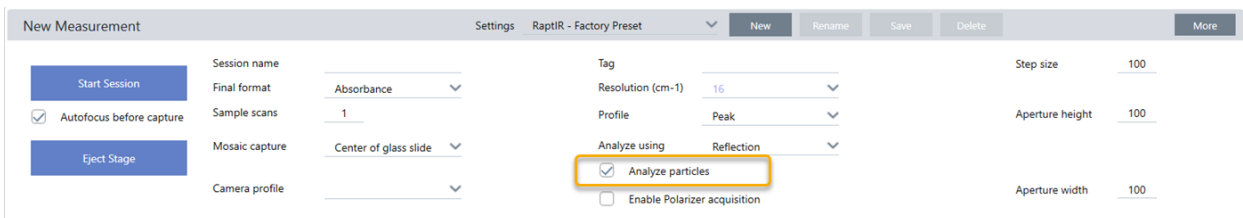

- 3. Capture d'une [mosaïque](#page-37-1).
- 4. Dans la vue Session, examinez la mosaïque et apportez toutes les modifications nécessaires à la mise au point et à l'éclairage. Capturez une mosaïque à fort grossissement si nécessaire.
- 5. [Mesure](#page-37-0) d'un spectre de bruit de fond.
- 6. Analysez les particules.
	- a. Sélectionnez l'outil Particle Analysis (Analyse de particules), puis cliquez et déplacez le curseur pour dessiner un rectangle sur la mosaïque. Il s'agit de la région d'intérêt dans laquelle le logiciel détectera des particules. Lorsque vous avez dessiné une région, le panneau Analyse de particules s'ouvre.

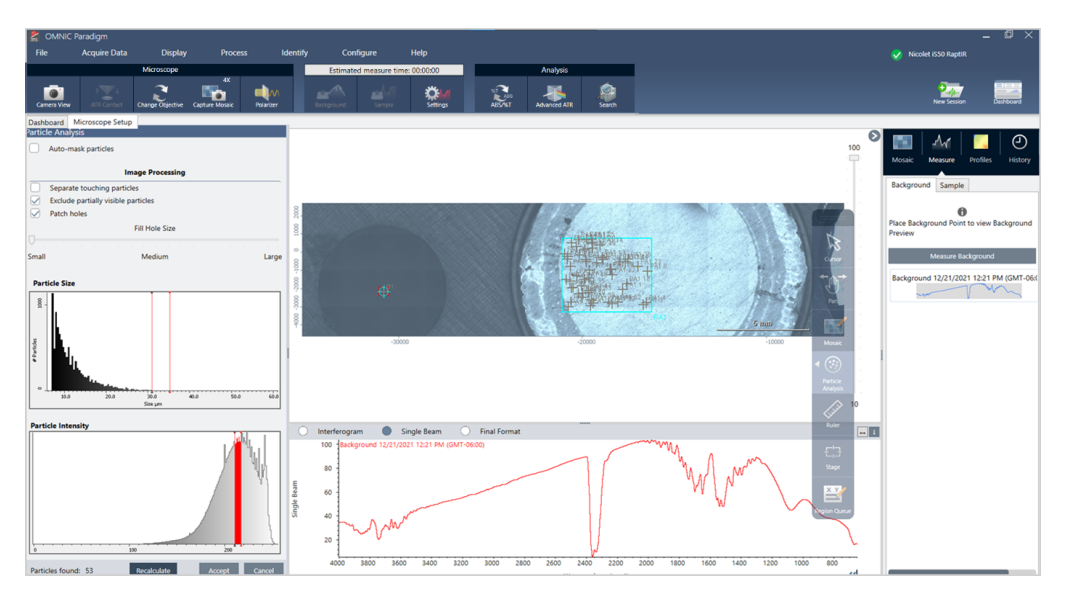

Figure 3-6 : Configuration de l'analyse des particules du logiciel OMNIC Paradigm

b. Affinez votre sélection en utilisant les options et les outils de sélection. Sélectionnez Recalculate (Recalculer) après avoir mis à jour les paramètres pour mettre à jour les particules.

Reportez-vous aux guides et tutoriels du logiciel OMNIC Paradigm pour obtenir des explications détaillées sur les outils d'analyse de particules et les paramètres.

- c. Si vous êtes satisfait(e) de votre sélection, cliquez sur Accept (Accepter). Cette action enregistre les paramètres de sélection mais ne mesure pas encore les données.
- d. Cliquez sur Sample (Échantillon).
- 9. Lorsque la mesure est terminée, visualisez les résultats dans le nouvel onglet. Pour en savoir plus sur l'analyse et le partage de vos résultats, reportez-vous à Étapes [suivantes.](#page-41-0)

# <span id="page-41-0"></span>3.3.8 Étapes suivantes

- Application de profils pour visualiser les propriétés des données de l'échantillon
- Application de traitements aux spectres sélectionnés
- Création de rapports et exportation de données
- Explorez davantage le spectre dans la vue Spectra (Spectres).

# 3.4 Mesures ATR

Avec l'accessoire de réflectance totale atténuée (ATR) insérable en option, vous pouvez analyser des matériaux microscopiques absorbant fortement le rayonnement infrarouge ou difficiles à préparer, souvent avec peu voire pas de préparation de l'échantillon. Des exemples de ces matériaux incluent les polymères, les revêtements, les caoutchoucs, les papiers enduits et les matériaux biologiques.

Les applications de la microscopie ATR sont les suivantes :

- Analyse de la surface d'un échantillon.
- Analyse de matériaux fortement absorbants et de surfaces d'échantillons épais.
- Analyse de revêtements de surface.
- Analyse de défauts de surface, inclusions ou dégradation.

# 3.4.1 Installation de l'accessoire ATR insérable

L'accessoire ATR insérable s'installe dans l'objectif 15x et offre deux positions :

- · Insertion à mi-course / jusqu'au premier point de butée pour visualiser l'échantillon à travers. Utilisez le mode caméra pour visualiser l'échantillon.
- · Insertion complète jusqu'au deuxième point de butée pour l'ATR.

Un capteur sur le microscope détecte si l'accessoire ATR est installé, et le logiciel vous invite à l'installer ou à le retirer selon les besoins.

# 3.4.2 Mesure en utilisant l'ATR

Pour utiliser l'accessoire de cristal ATR pour votre mesure, vous devez installer l'accessoire de cristal, préparer vos paramètres de mesure et mesurer l'échantillon.

#### ❖ Pour mesurer en utilisant l'ATR

1. Sur le tableau de bord, sélectionnez ATR dans la liste Analyze Using (Analyser en utilisant).

Figure 3-1 : Analyser en utilisant : ATR

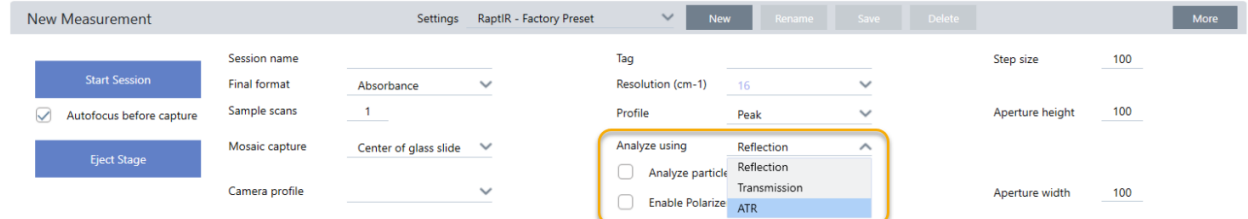

# 2. Capture d'une [mosaïque](#page-37-1).

Une fois que vous avez capturé une mosaïque, vous pouvez mesurer le bruit de fond avec le cristal installé et mesurer votre échantillon en utilisant les outils d'aire ou de point, de la même manière que pour une mesure par réflexion standard. En général, les paramètres par défaut de Contact ATR sont suffisants. Toutefois, si vous souhaitez visualiser ou modifier les paramètres de contact, ouvrez la vue Contact ATR avant de mesurer le bruit de fond ou l'échantillon.

- 3. En option : passez en revue et modifiez les paramètres ATR Contact (Contact ATR).
	- a. Dans la vue Session, cliquez sur ATR Contact (Contact ATR) pour afficher les paramètres ATR.

# Figure 3-2 : Contact ATR

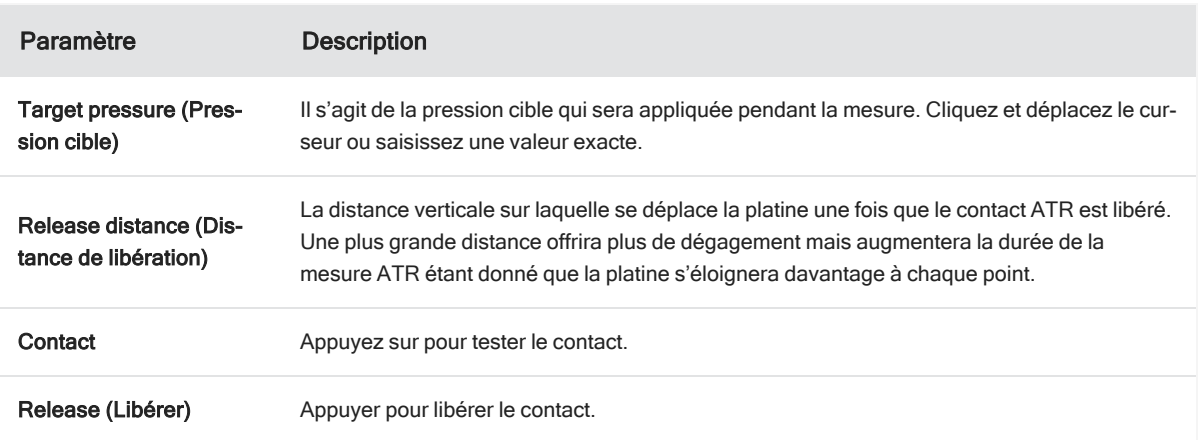

4. [Mesure](#page-39-0) des aires, des lignes et des points ou Analyze particles (Analyse des [particules\)](#page-40-0). Le logiciel vous invite à insérer ou retirer l'accessoire de cristal ATR selon les besoins.

# 3.5 Localisation, éclairage et masquage de l'échantillon

<span id="page-44-0"></span>Pour optimiser manuellement votre image mosaïque et vos données IR, utilisez la vue de la caméra pour identifier la région d'intérêt, faire la mise au point de l'échantillon, ajuster l'éclairage et modifier l'ouverture.

# 3.5.1 Déplacement de la platine et mise au point de l'échantillon

Le moyen le plus simple pour effectuer la mise au point de l'échantillon consiste à sélectionner un emplacement d'intérêt approximatif dans la liste Mosaic capture (Capture de mosaïque) et à sélectionner l'option Autofocus before capture (Mise au point auto avant capture). Une fois ces options sélectionnées, lorsque vous démarrez la session, la platine se déplace automatiquement à l'emplacement correct, effectue la mise au point de l'échantillon, et capture une mosaïque.

Si vous souhaitez la déplacer à un autre emplacement et effectuer la mise au point d'une nouvelle région, vous pouvez déplacer la platine et faire la mise au point de l'échantillon à l'aide du logiciel ou de la manette en option.

Déplacez la platine à l'aide du logiciel OMNIC Paradigm ou de la manette en option. N'essayez jamais de déplacer la platine à la main.

# AVEC LE LOGICIEL

Dans la vue Session, ouvrez la vue de la caméra pour visualiser l'échantillon.

• Pour déplacer la platine horizontalement, ouvrez la Vue de la caméra et ouvrez les outils de la platine.

Cliquez sur les flèches situées sur les côtés, au-dessus et en dessous de l'image de l'échantillon pour déplacer la platine. Modifiez la vitesse du mouvement pour modifier la distance de déplacement de la platine à chaque clic.

Double-cliquez dans l'image vidéo en direct pour centrer la platine sur cette position.

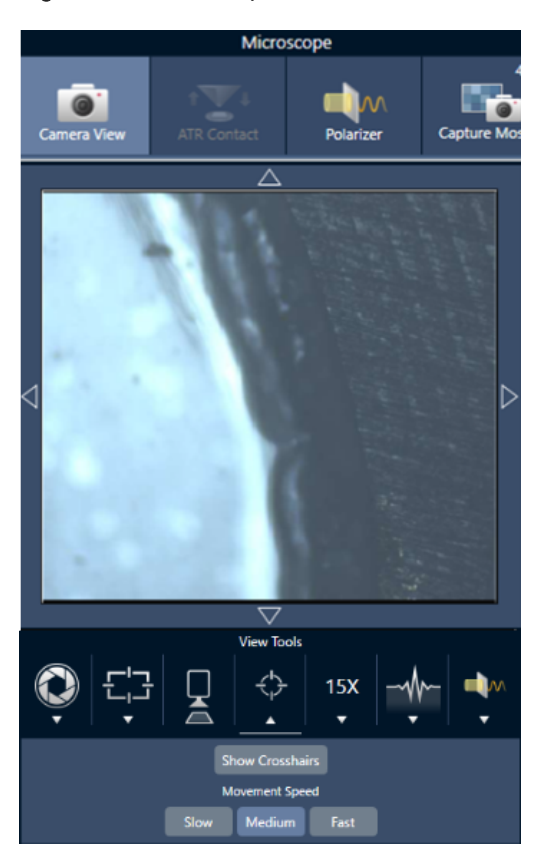

Figure 3-1 : Outils de platine de la vue de la caméra

• Pour déplacer la platine vers le haut et vers le bas, ouvrez la vue de la caméra et ouvrez les paramètres de mise au point. Cliquez sur les flèches gauche et droite pour déplacer la platine vers le haut ou vers le bas.

Figure 3-2 : Camera focus (Mise au point de la caméra)

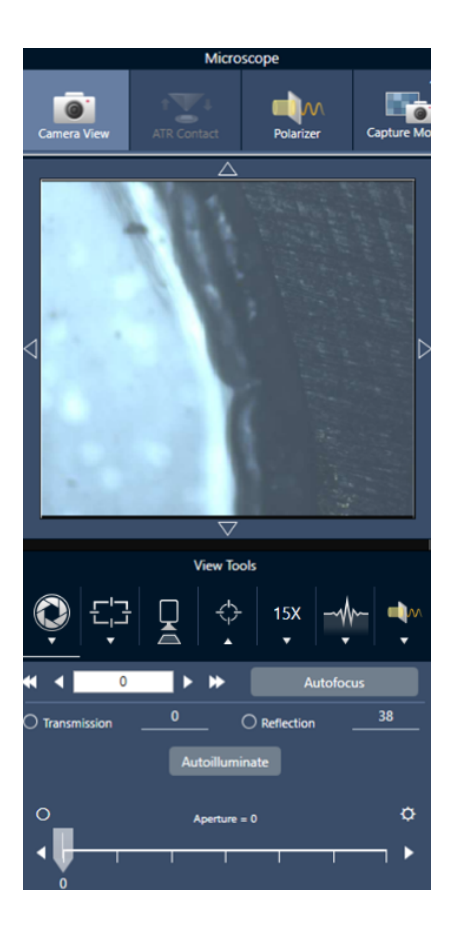

#### Autofocus (Mise au point automatique)

Pour effectuer la mise au point automatique de l'échantillon, cliquez sur Mise au point automatique. Le logiciel déplace la platine vers le haut et vers le bas pour trouver la mise au point optimale. La mise au point automatique fonctionne le mieux sur des zones à fort contraste visuel. La mise au point automatique peut être compliquée avec certains échantillons à faible contraste ainsi qu'avec des échantillons comportant plusieurs plans focaux.

#### Conseils pour la mise au point automatique

- <sup>l</sup> Ajustez l'éclairage pour une visualisation optimale. Si l'éclairage est trop important ou trop faible, le contraste peut être insuffisant pour que la mise au point automatique effectue la mise au point appropriée.
- Si vous utilisez l'objectif 40x avec la bague de mise au point manuelle, assurez-vous que la bague de mise au point est réglée sur la position 0. Une bague de mise au point mal positionnée peut interférer avec la mise au point automatique.

# AVEC LA MANETTE

Vous pouvez déplacer la platine horizontalement ou verticalement à l'aide de la manette et, avec la commande de vitesse du mouvement, vous pouvez la déplacer rapidement ou avec plus de précision. Utilisez la Vue de la caméra ou les oculaires en option pour évaluer votre position.

- Pour déplacer la platine horizontalement, poussez ou tirez la manette vers l'avant, l'arrière, la gauche et la droite.
- Pour déplacer la platine vers le haut ou vers le bas, tournez la manette dans le sens horaire pour déplacer la platine vers le haut ou dans le sens antihoraire pour la déplacer vers le bas.

Utilisez le sélecteur de vitesse pour modifier la vitesse du mouvement.

# 3.5.2 Éclairage de l'échantillon

Vous pouvez contrôler la quantité de lumière qui atteint l'échantillon en utilisant le logiciel ou la manette en option. Utilisez les commandes d'éclairage par réflexion pour que la lumière éclaire l'échantillon par le dessus et les commandes d'éclairage par transmission pour que la lumière éclaire l'échantillon par le dessous.

# Avec le logiciel

Pour contrôler l'éclairage dans le logiciel, ouvrez la Vue de la caméra. Sélectionnez Transmission ou Reflection (Réflexion) et déplacez le curseur jusqu'au réglage d'éclairage souhaité. Vous pouvez également saisir une valeur exacte.

Figure 3-1 : Vue de la caméra (éclairage)

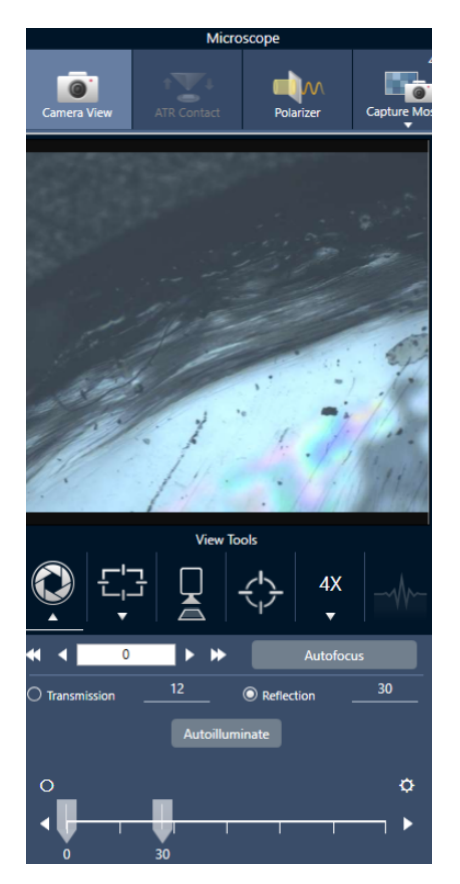

#### Illumination auto

Cliquez sur Illumination auto pour que le logiciel optimise automatiquement l'éclairage de l'échantillon.

# Avec la manette en option

La manette en option comporte deux boutons de commande pour régler l'éclairage par transmission et par réflexion. Utilisez la Vue de la caméra ou les oculaires en option pour visualiser l'éclairage de l'échantillon. Tournez les boutons pour contrôler l'éclairage.

# 3.5.3 Réglage de l'ouverture

L'ouverture réglable définit la surface où le faisceau IR interagit avec l'échantillon. Ceci permet de s'assurer que l'énergie IR n'est appliquée qu'à la région d'intérêt et non au matériel de l'échantillon adjacent. Ceci garantit également que la faible quantité de rayonnement diffracté qui passe autour du bord de la zone d'intérêt n'atteint pas le détecteur.

Pendant l'analyse de particules, le logiciel identifie un ensemble d'ouvertures idéales pour toutes les particules, puis utilise ces ouvertures pendant la mesure de l'échantillon.

Réglez l'ouverture manuellement dans la zone des paramètres avancés du tableau de bord ou dans la Vue de la caméra.

## ❖ Pour régler la taille, la forme et la rotation de l'ouverture

1. Ouvrez la Vue de la caméra et sélectionnez les paramètres d'ouverture.

Figure 3-1 : Vue de la caméra (paramètres d'ouverture)

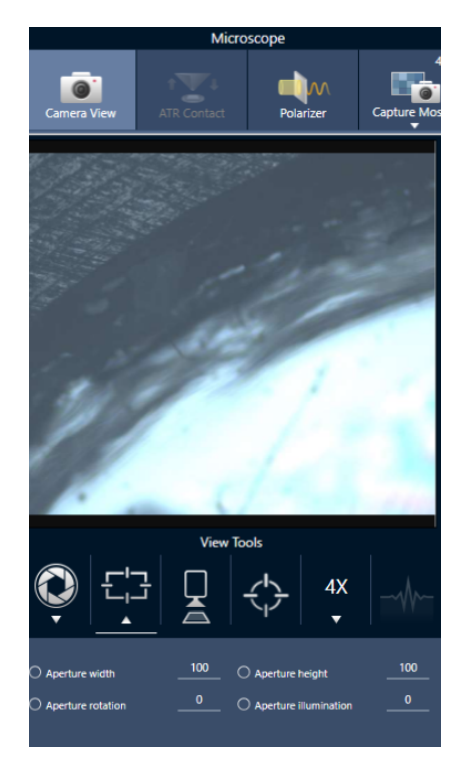

2. Utilisez les curseurs ou saisissez une valeur exacte pour régler la hauteur, la largeur et la rotation de l'ouverture.

Remarque Pour visualiser l'ouverture, réglez l'éclairage jusqu'à voir le rectangle de lumière bleu clair qui passe à travers l'ouverture.

# 3.6 Vérification de la performance du microscope

Assurez-vous que votre microscope fonctionne correctement en exécutant des flux de travail de vérification de la performance (VP) et en vérifiant l'état du système.

# 3.6.1 Flux de travail de vérification de la performance et de qualification

Vérifiez la performance de votre microscope en exécutant les flux de travail de qualification ou de vérification de la performance (VP). Ces flux de travail utilisent un échantillon standard établi pour vérifier la performance de l'instrument. Chaque test suit différentes normes réglementaires.

Les flux de travail de VP et de qualification utilisent la plaque d'étalons en polystyrène pour tester la performance du microscope.

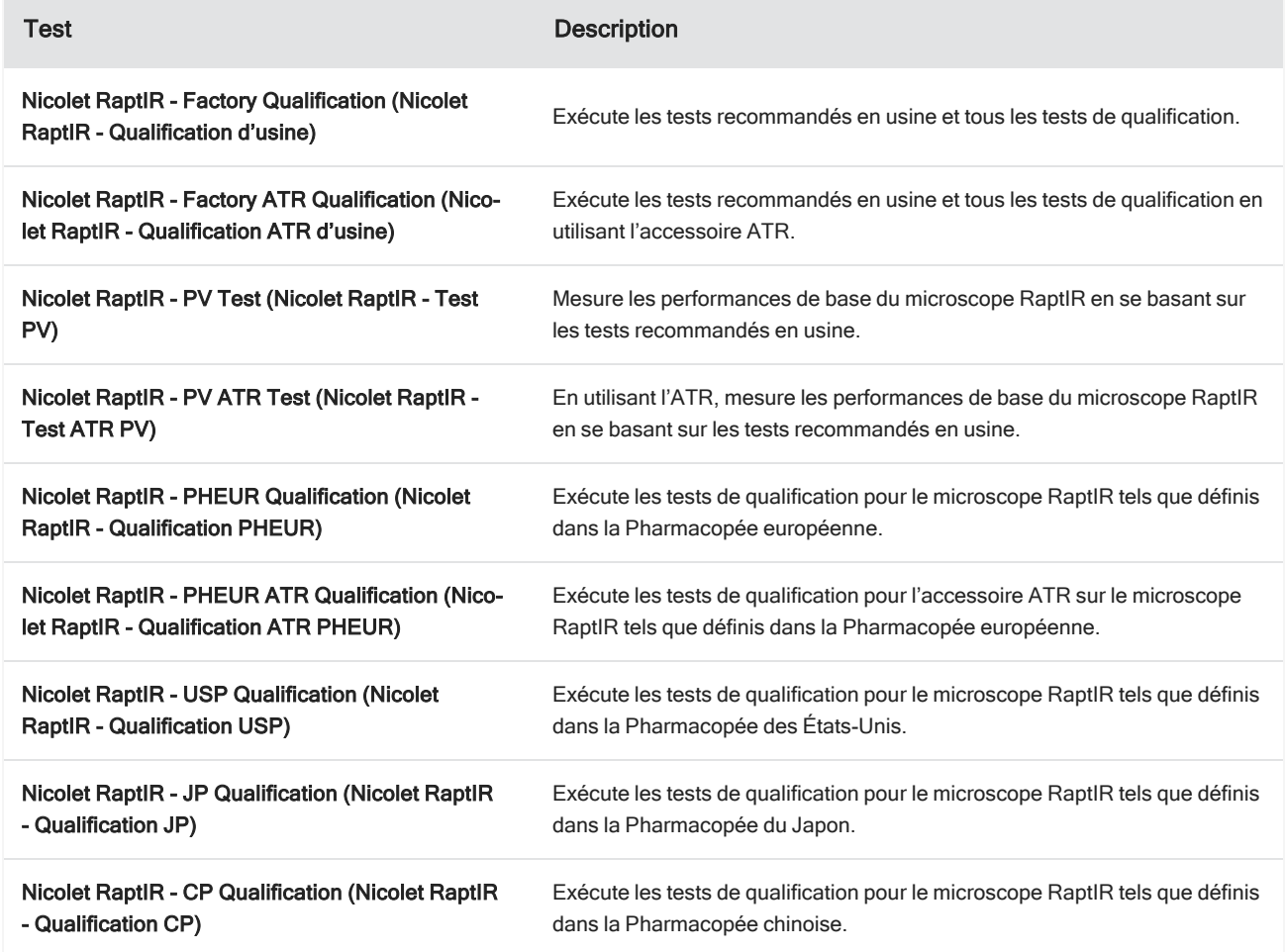

Tableau 3-1 : Descriptions des flux de travail de qualification et de vérification de la performance

#### ❖ Pour exécuter un flux de travail de qualification ou de vérification de la performance

- 1. Cliquez avec le bouton droit sur le flux de travail et sélectionnez Run (Exécuter).
- 2. Suivez les invites à l'écran.

Une fois le flux de travail terminé, les rapports finaux sont ajoutés au panneau Rapports dans le tableau de bord et peuvent être imprimés.

# 3.6.2 État du système

L'icône d'état du système affiche des informations sur votre instrument et les services logiciels.

Nicolet iS50 RaptIR  $\checkmark$ 

## Tableau 3-2 : Icônes d'état du système

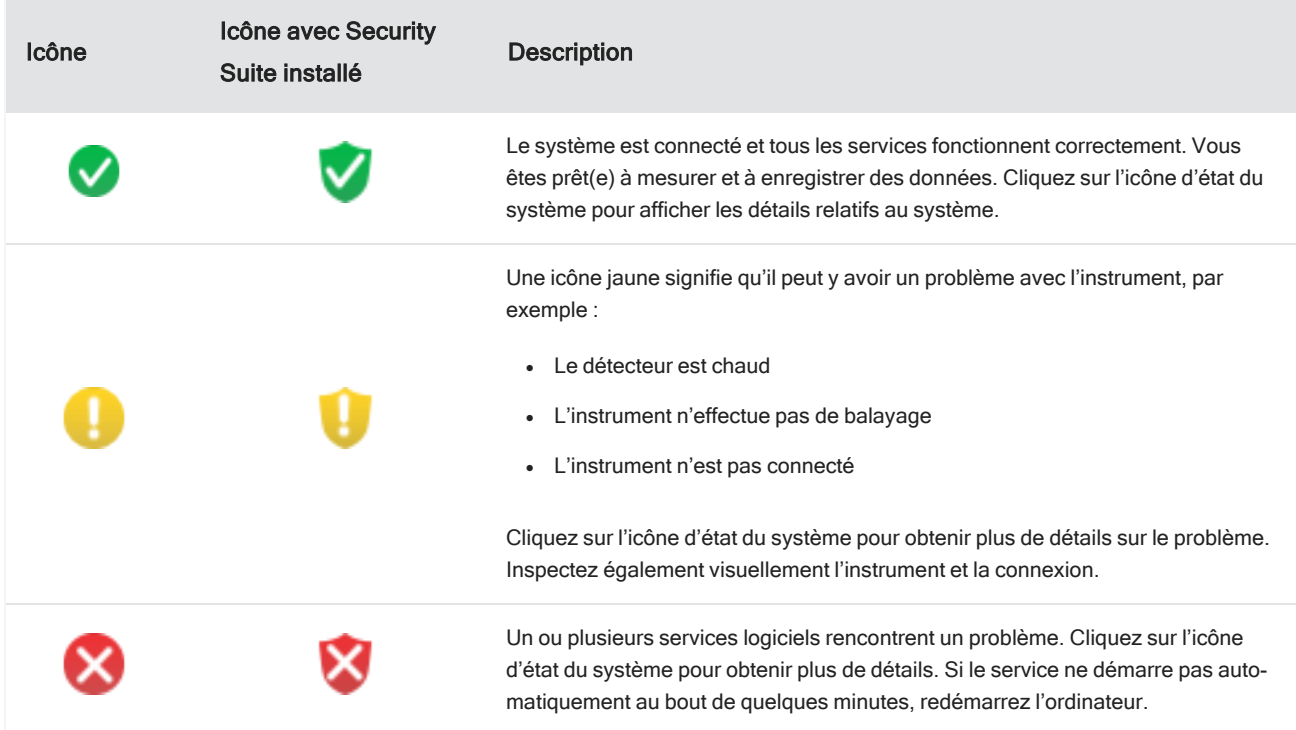

Si vous continuez de rencontrer des problèmes d'erreurs d'état du système, contactez l'assistance clientèle.

# <span id="page-51-0"></span>3.7 Utilisation du polariseur

Les microscopes avec l'option Polariseur comprennent des polariseurs séparés pour la lumière visible et pour la lumière infrarouge.

Pour chaque source de lumière, le microscope comprend deux filtres polarisants, appelés "polariseur" et "analyseur".

- Polariseur : positionné entre la source de lumière et l'échantillon
- Analyseur : positionné entre l'échantillon et la caméra ou les oculaires et le détecteur

Lorsque vous utilisez le polariseur, vous pouvez insérer le polariseur seul, pour une lumière avec polarisation plane, ou le polariseur et l'analyseur, pour obtenir une lumière avec polarisation croisée. Il est possible de faire pivoter le polariseur et l'analyseur ensemble ou indépendamment.

# 3.7.1 Utilisation du polariseur et de l'analyseur

Pour utiliser les polariseurs, commencez par regarder l'échantillon dans la vue de la caméra. Dans cette vue, vous pouvez utiliser le polariseur de lumière visible et prévisualiser les réglages du polariseur pour les données spectrales. Le polariseur ne peut pas être utilisé pendant l'analyse des particules ou lors de la mesure des lignes. Il peut être utilisé pour mesurer des aires et des points.

- ❖ Pour utiliser le polariseur et l'analyseur dans la vue de la caméra
- 1. Sur le tableau de bord, sélectionnez Enable Polarizer acquisition (Activer l'acquisition du polariseur).

Lorsque cette option est sélectionnée, les régions sont mesurées à l'aide du polariseur. Si vous ne modifiez aucun paramètre, les paramètres par défaut du polariseur et de l'analyseur sont utilisés. Vous pouvez changer d'avis pendant la session et activer ou désactiver le polariseur avant de collecter les données.

- 2. Commencez votre session de microscopie comme d'habitude.
- 3. Dans la vue Configuration de la microscopie, ouvrez la vue de la caméra et accédez à l'onglet Polariseur.

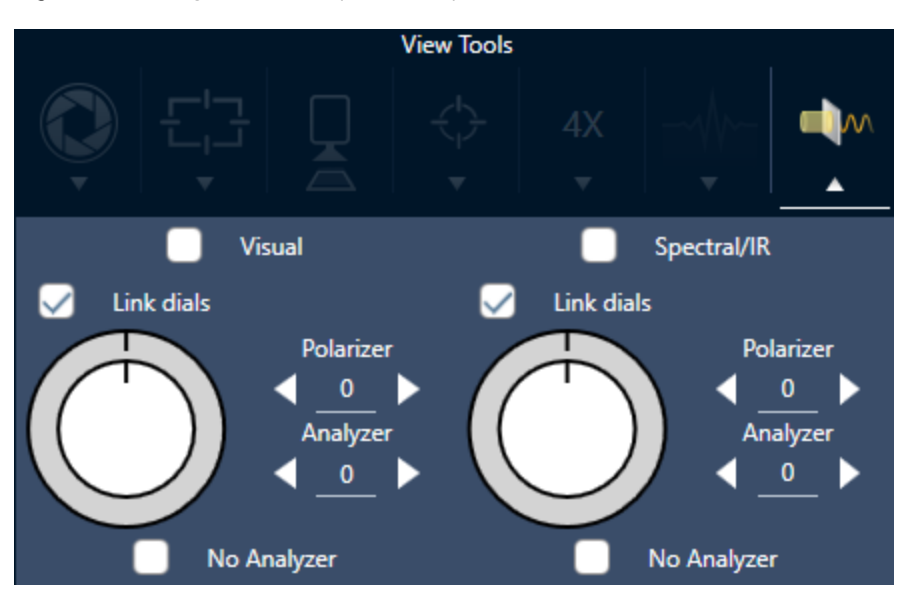

# Figure 3-1 : L'onglet Polarizer (Polariseur) dans la vue de la caméra

- 4. Sélectionnez Visual (Visuel) pour utiliser le polariseur de lumière visible. Sélectionnez Spectral / IR pour utiliser le polariseur IR.
- <sup>l</sup> Visualisez l'image d'exemple dans la vue de la caméra pendant que vous ajustez les paramètres du polariseur de lumière visible.
- Pour obtenir un aperçu des réglages du polariseur IR, activez la vue Live Spectra (Spectres en direct) et visualisez le spectre.

# Prévisualisation des images polarisées et des données IR dans la vue de la caméra

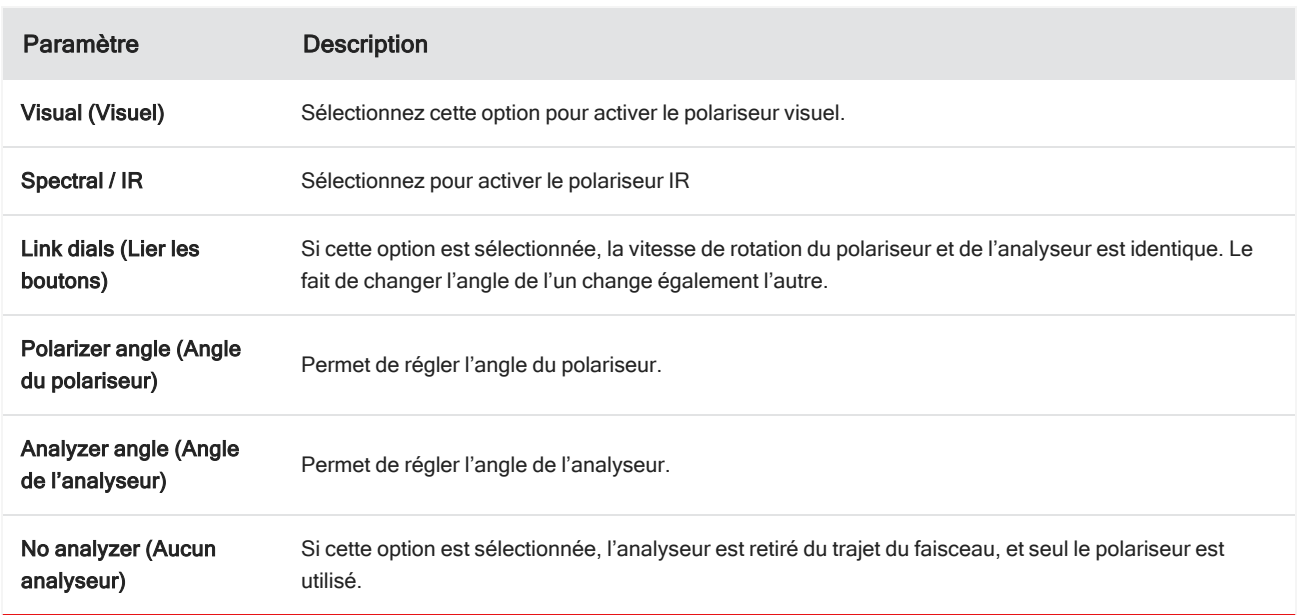

Tableau 1. Réglages du polariseur dans Vue de la caméra

# 3.7.2 Collecte de données IR avec le polariseur

Lorsque vous mesurez votre échantillon avec le polariseur activé, vous pouvez effectuer la mesure de deux façons :

- <sup>l</sup> Mesure de la région entière du polariseur (et de l'analyseur, éventuellement) à un angle unique et fixe.
- <sup>l</sup> Faites tourner automatiquement l'analyseur pendant la mesure et collectez les données à un intervalle spécifié par exemple, tous les 5 degrés de rotation.

Figure 3-2 : Options de configuration du polariseur

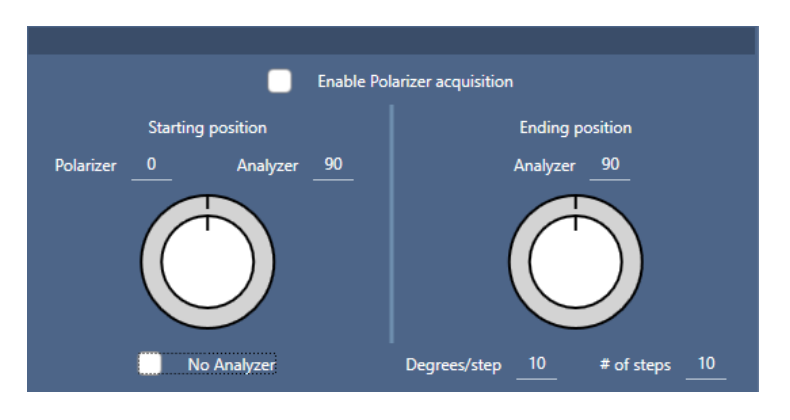

#### ❖ Pour collecter des données avec le polariseur et l'analyseur

- 1. Dans la vue Configuration de la microscopie, cliquez sur Configuration du polariseur dans la barre d'outils pour afficher les paramètres du polariseur.
- 2. Sélectionnez Enable Polarizer acquisition (Activer l'acquisition du polariseur).
- 3. Modifiez et révisez les réglages de votre polariseur.
	- <sup>l</sup> Pour utiliser un seul angle fixe, réglez le nombre d'étapes sur 1. Seule la position de départ de l'analyseur est utilisée.
	- Pour une collection échelonnée...
		- a. Permet de régler l'angle du polariseur.
		- b. Définissez les angles de départ et d'arrivée des analyseurs.
		- c. Définissez soit le # of steps (nombre de pas), soit le Degrees/step (nombre de degrés / pas). L'autre paramètre est mis à jour automatiquement.
- 4. Définissez une ou plusieurs régions et mesurez l'échantillon comme d'habitude.

Le point du bruit de fond est automatiquement mesuré à chaque angle de l'analyseur pour correspondre à l'échantillon. Lors de la collecte des échantillons, chaque région est mesurée sous tous les angles spécifiés.

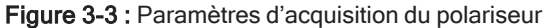

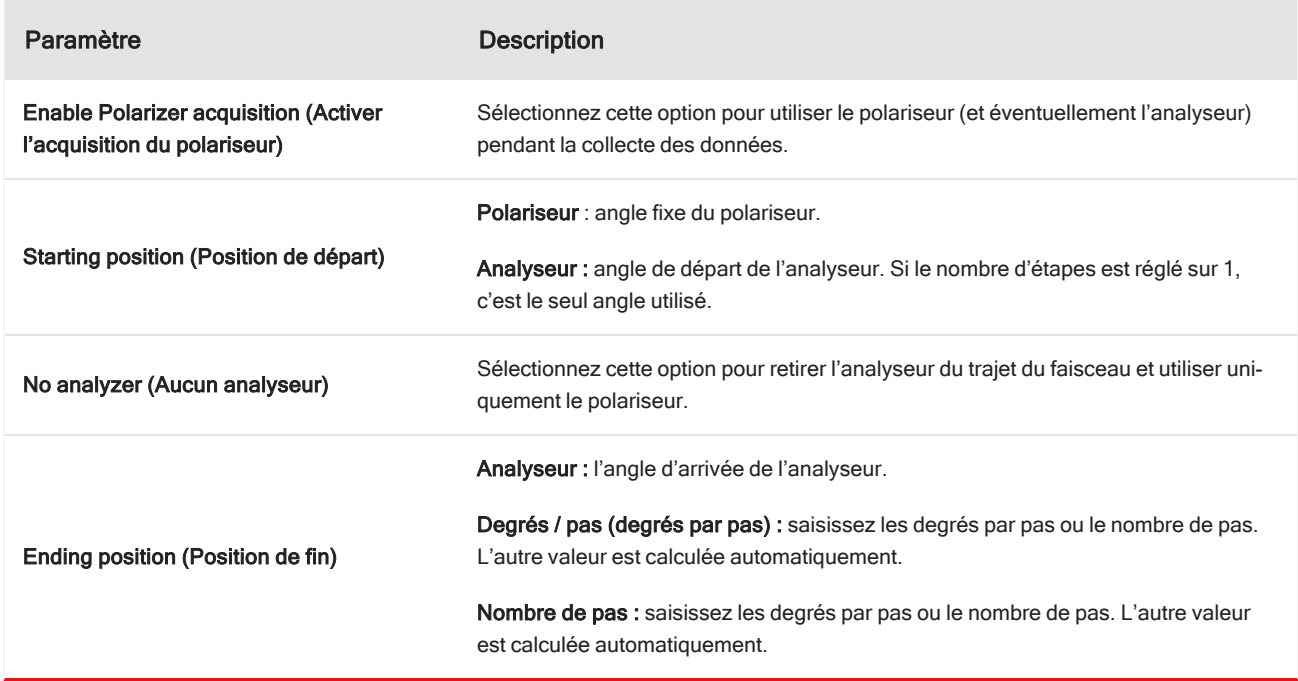

# 3.7.3 Exploration des données polarisées

Après avoir collecté des données avec le polariseur, les résultats sont affichés dans l'onglet Analyse. Lorsque vous visualisez des données recueillies avec un polariseur, vous pouvez utiliser le curseur d'angle pour visualiser l'image de profil à chaque angle utilisé dans la collecte.

# 3.8 Mesure de données de point unique

Remarque La mesure de données de point unique n'est pas disponible pour le mode ATR dans la version 2.3 ou inférieure du logiciel OMNIC Paradigm.

Vous pouvez utiliser le bouton Measure Now (Mesurer maintenant) dans le logiciel OMNIC Paradigm pour mesurer les données au point actuellement affiché dans la vue de la caméra en direct. La nouvelle mesure est automatiquement ajoutée à la liste des mesures de votre tableau de bord.

Il n'est pas nécessaire d'utiliser le bouton Start Session (Démarrer la session) pour mesurer des données de point unique. Au lieu de cela, configurez votre session comme d'habitude et accédez à l'onglet Microscope Setup (Configuration du microscope).

#### ❖ Pour mesurer les données de point unique

- 1. Sélectionnez Camera View (Vue de la caméra) et centrez votre échantillon, en utilisant le joystick ou l'oculaire, ou en utilisant une mosaïque précédemment capturée.
- 2. Sélectionnez l'icône d'image unique dans le menu View Tools (Afficher outils) pour collecter une mosaïque à monocoup à l'aide d'un objectif 4x.

Figure 3-1 : Icône d'image unique.

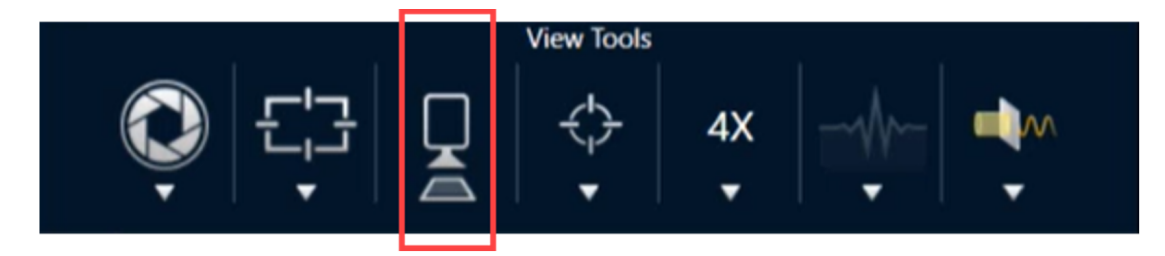

3. Sélectionnez Change Objective (Changer d'objectif) pour passer à l'objectif 15x.

Figure 3-2 : Changer d'objectif (15x)

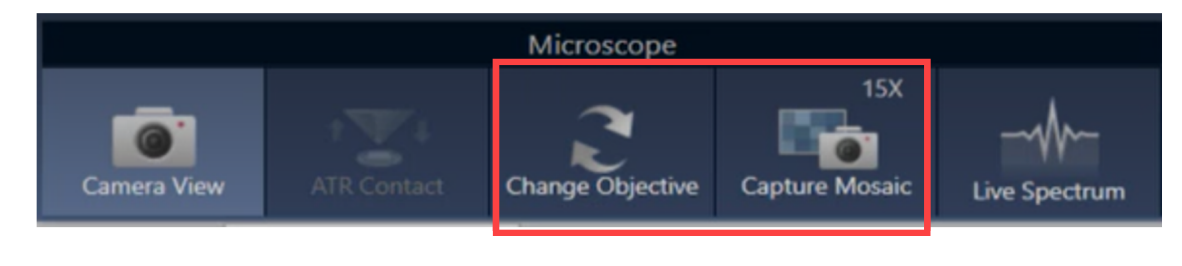

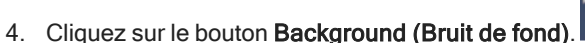

En utilisant la mesure de point unique, le logiciel établit n'importe quel point d'arrière-plan centré sur un réticule.

### Figure 3-3 : Bruit de fond de point unique

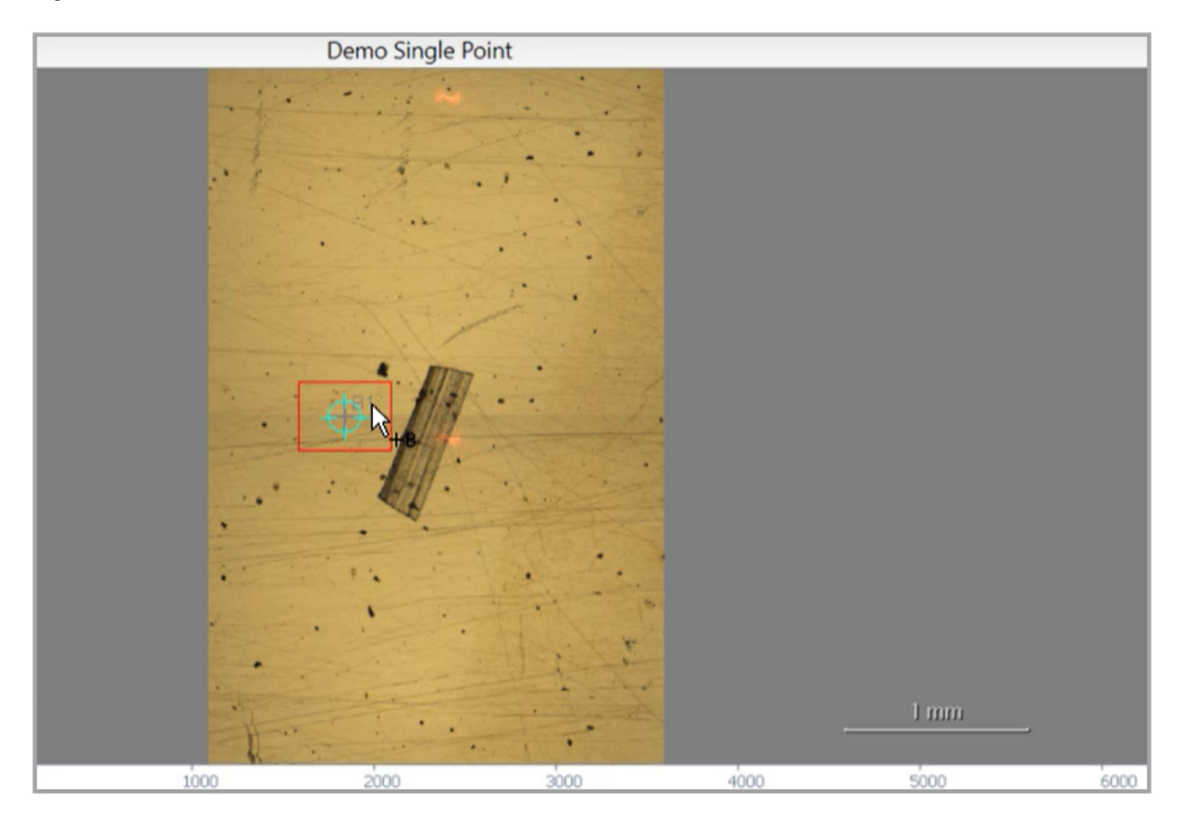

Vous pouvez librement déplacer la caméra et cliquer sur l'écran pour placer ou déplacer le point d'arrière-plan souhaité.

Lorsque vous êtes prêt, sélectionnez Accept Background (Accepter le bruit de fond).

Figure 3-4 : Bouton Accept Background (Accepter le bruit de fond)

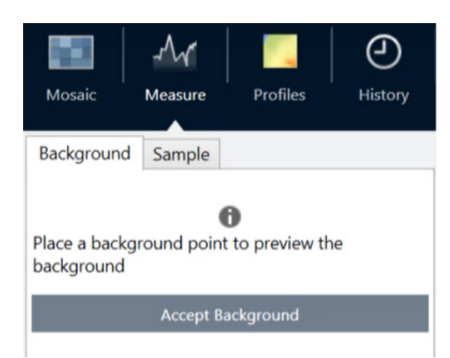

- 5. Sélectionnez Measure Background (Mesurer le bruit de fond) et attendez la fin de la mesure.
- 6. Déplacez la vue de votre caméra sur votre échantillon. Vous pouvez le faire en utilisant les flèches de la vue de la caméra.
- 7. Sélectionnez Measure Now (Mesurer maintenant) pour mesurer vos données de l'échantillon.

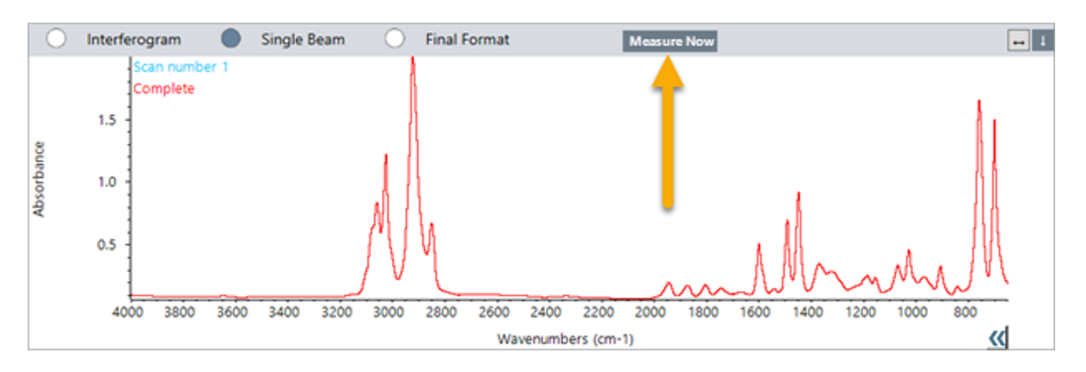

## Figure 3-5 : Bouton Measure Now (Mesurer maintenant)

# Remarque

Problèmes connus du logiciel OMNIC Paradigm v2.3 :

-Le logiciel affiche tous les résultats de chaque numérisation sous la forme d'une pile de 10. Le résultat marqué "Complete" (Complété) est le bon.

-Les données mesurées ne sont stockées ni sous la mesure ni sous la session. En tant que tel, essayer de rouvrir à nouveau la même session ne produit aucune donnée. Les données doivent être accessibles directement.

# 3.9 Utilisation de l'objectif à angle d'incidence (en option)

L'objectif à angle d'incidence (GAO) est un ajout optionnel installé en usine pour le microscope RaptIR+ qui permet l'analyse d'échantillons de films ultraminces sur des surfaces réfléchissantes. L'utilisation du GAO est similaire à l'utilisation d'autres objectifs IR, mais diffère de plusieurs manières en raison de sa conception spécialisée.

# AVIS

En raison de sa profondeur de champ plus étroite, vous devez toujours mettre l'échantillon au point manuellement lorsque vous utilisez le GAO, et vous ne devez jamais utiliser la fonction Autofocus (Mise au point automatique).

# AVIS

L'objectif à angle d'incidence est très serré, de sorte que la tête du miroir doit être plus proche de l'échantillon que la normale. Ce manque de place est correct et attendu, mais amène un risque de raclage de l'échantillon lors du déplacement de la platine. Veillez à ne pas cogner l'objectif sur l'échantillon lors du prélèvement.

# AVIS

Vous n'avez pas besoin d'utiliser l'illuminateur lorsque vous travaillez avec l'objectif GAO. L'éclairage supplémentaire n'est pas nécessaire et le câble peut s'emmêler avec l'objectif pendant la rotation.

#### ❖ Collecte de données avec le GAO

#### AVIS

L'objectif à angle d'incidence interfère avec l'insertion du module complémentaire de diapositive ATR. Pour fonctionner avec la glissière ATR, dévissez l'objectif GAO et assurez-vous de ne pas dévisser la bague d'alignement supérieure de l'ensemble GAO, car elle est alignée pour un bon fonctionnement du GAO. Pour réutiliser le GAO, revissez simplement l'objectif en place.

1. [Chargement](#page-34-0) d'un échantillon. Dans le tableau de bord, définissez Analyze Using (Analyser en utilisant) sur Reflection (Réflexion).

Le GAO fonctionne mieux avec des revêtements ultrafins sur des surfaces réfléchissantes, comme un miroir en or.

#### 2. [Préparation](#page-35-0) de vos paramètres de mesure.

Avant de sélectionner Start Session (Démarrer la session) ou d'accéder à la vue du microscope, démarrez la session normalement, mais ignorez l'étape de mise au point automatique à tous les points et effectuez la mise au point manuellement. N'utilisez jamais la mise au point automatique lorsque vous utilisez le GAO.

3. Capture d'une [mosaïque](#page-37-1).

Démarrez votre session normalement. Récupérez une mosaïque 4x, puis une mosaïque 15x si nécessaire.

4. Dans la barre d'outils, sélectionnez Change Objective (Changer d'objectif) pour passer à l'objectif à angle d'incidence.

- 5. Modifiez la mise au point du GAO. Avec le logiciel ou le joystick en option, utilisez des mouvements fins pour régler la hauteur de la scène.
	- **·** Ouvrez Camera View (Vue de la caméra) et sélectionnez l'onglet Live Spectra (Spectres en direct) sous View Tools (Afficher outils).

 $\bullet$  $15X$ 

Figure 3-1 : Spectres en direct de la vue de la caméra

- Utilisez le signal IR pour déterminer quand l'échantillon est mis au point.
- 6. [Mesure](#page-37-0) d'un spectre de bruit de fond.
- 7. [Mesure](#page-39-0) des aires, des lignes et des points.

Récupérez votre échantillon comme d'habitude.

# AVIS

Veillez à ne pas cogner l'objectif sur l'échantillon lors de la mesure. L'échantillonnage de grandes zones ou de points particulièrement éloignés augmente ce risque.

Lorsque vous terminez une session, l'objectif passe automatiquement à l'objectif 4x. Pour éviter le risque de collision entre l'objectif et l'échantillon lors de la rotation, déplacez la platine vers le bas avant de terminer la session.

# 3.10 Contraste d'interférence différentielle (en option)

Votre microscope peut être configuré avec des capacités de contraste d'interférence différentielle (DIC).

Le DIC est une technique optique qui utilise des prismes de Wollaston et des polariseurs croisés pour améliorer le contraste et la visibilité dans des échantillons autrement transparents, tels que des stratifiés en couches, des échantillons biologiques non colorés ou certains polymères.

L'exécution du DIC n'est possible que si votre microscope a été spécifiquement configuré avec cette capacité par Thermo Fisher Scientific. Pour de plus amples informations, [contactez-nous](https://www.thermofisher.com/us/en/home/technical-resources/contact-us.html?enableChat=true).

Remarque La technique de DIC ne peut être utilisée qu'en mode Transmission. De plus, l'optique de DIC ne fonctionne qu'avec l'objectif et le condenseur visible IR 15x.

#### Pour effectuer un DIC

1. Illuminez et mettez au point un échantillon, puis capturez une mosaïque 15x. Pour plus d'informations, consultez les sections [Déplacement](#page-44-0) de la platine et mise au point de l'échantillon et Capture d'une [mosaïque.](#page-37-1) Lorsque la réflexion et l'image du condenseur sont correctement focalisées, la vue affiche une lumière vive.

Remarque Vous pouvez utiliser l'iris manuel sur le côté inférieur droit du microscope. Lorsque le condenseur est à la bonne mise au point, les bords de l'iris apparaissent nets.

2. Sélectionnez la fonction polariseur à l'extrémité droite du menu Camera View (Vue de la caméra). Activez le polariseur visuel et assurez-vous que la case No Analyzer (Aucun analyseur) en bas n'est pas cochée (vous aurez besoin de l'analyseur). Réglez le polariseur à 90° et l'analyseur à 180°.

La vue de la caméra doit s'assombrir, indiquant que les polariseurs ont été croisés à un angle de 90°. Assurez-vous de cocher la case Link dials (Lier les boutons) pour vous assurer qu'ils restent liés. Pour plus d'informations, reportezvous à Utilisation du [polariseur](#page-51-0).

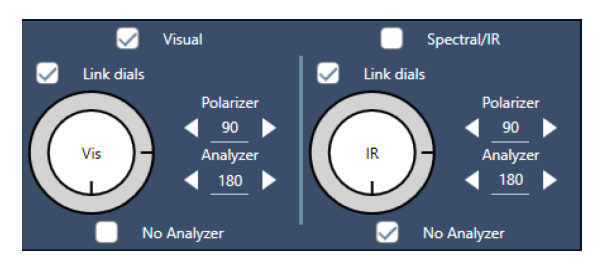

Figure 3-1 : Paramètres DIC pour le polariseur dans la vue de la caméra

3. Placez délicatement le premier prisme de Wollaston dans la fente inférieure près de la base de votre appareil.

Le prisme peut nécessiter une pression ferme pour s'insérer. Il doit être bien ajusté et aller jusqu'au bout jusqu'à ce qu'il y ait une résistance.

## Figure 3-2 : Insérez le prisme de Wollaston dans la fente de la base

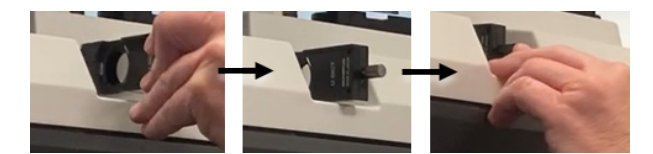

4. Desserrez la vis moletée de l'embout nasal du microscope. Cela permettra au deuxième prisme de Wollaston de glisser au-delà des indentations. Faites glisser le prisme dans le nez (côté encoche vers le haut) jusqu'à ce qu'il s'arrête, puis fixez le prisme en serrant doucement la vis moletée.

Figure 3-3 : Insérez le prisme de Wollaston dans la fente de la partie nasale

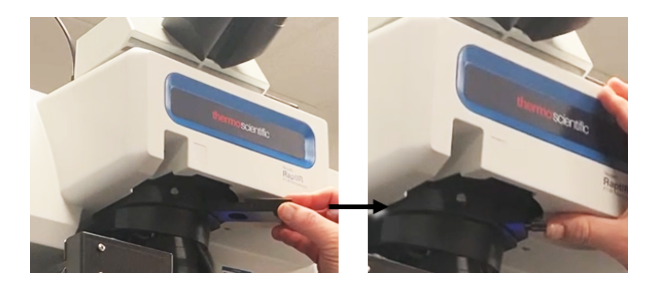

- 5. L'insertion de l'optique de DIC dans le microscope assombrit l'image de votre échantillon. Pour y remédier, augmentez l'éclairage dans le logiciel (le niveau 5 est recommandé).
- 6. Utilisez vos doigts pour faire pivoter les prismes de Wollaston et manipuler l'image de l'échantillon. Cela entraîne des changements de couleur visibles pour vous donner une meilleure visibilité de votre échantillon avec un effet tridimensionnel. Vous pouvez également enregistrer des mosaïques ou des captures d'image unique de l'image résultante.

Figure 3-4 : Rotation des prismes de Wollaston

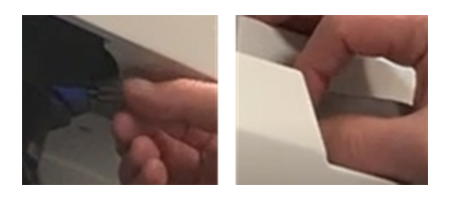

# 3.11 Illuminateur de fluorescence (en option)

Votre microscope est compatible avec un illuminateur de fluorescence conçu pour localiser et éclairer les parties d'un échantillon fluorescent qui présentent un intérêt.

Remarque L'illuminateur de fluorescence doit être utilisé pour localiser les points d'intérêt dans un échantillon. Il n'est pas utilisé pour collecter ou mesurer des données.

L'illuminateur de fluorescence peut être installé par un représentant Thermo Fisher. Pour de plus amples informations, [contactez-nous](https://www.thermofisher.com/us/en/home/technical-resources/contact-us.html?enableChat=true).

Figure 3-1 : Illuminateur de fluorescence RaptIR

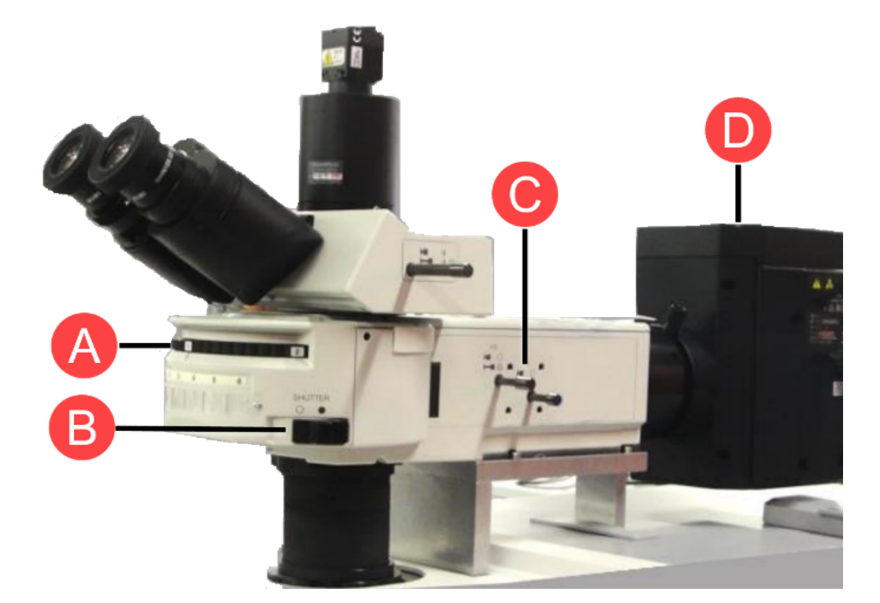

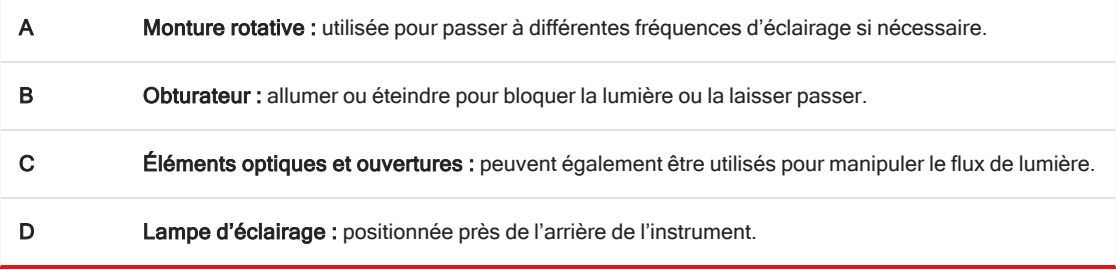

#### ❖ Pour éclairer votre échantillon avec l'illuminateur de fluorescence

1. Centrez votre échantillon à l'aide de la vue de microscopie du logiciel OMNIC Paradigm.

Commencez avec un objectif 4x à vitesse moyenne du joystick pour une vue plus large. Cela vous permet de trouver plus facilement les emplacements fluorescents de l'échantillon.

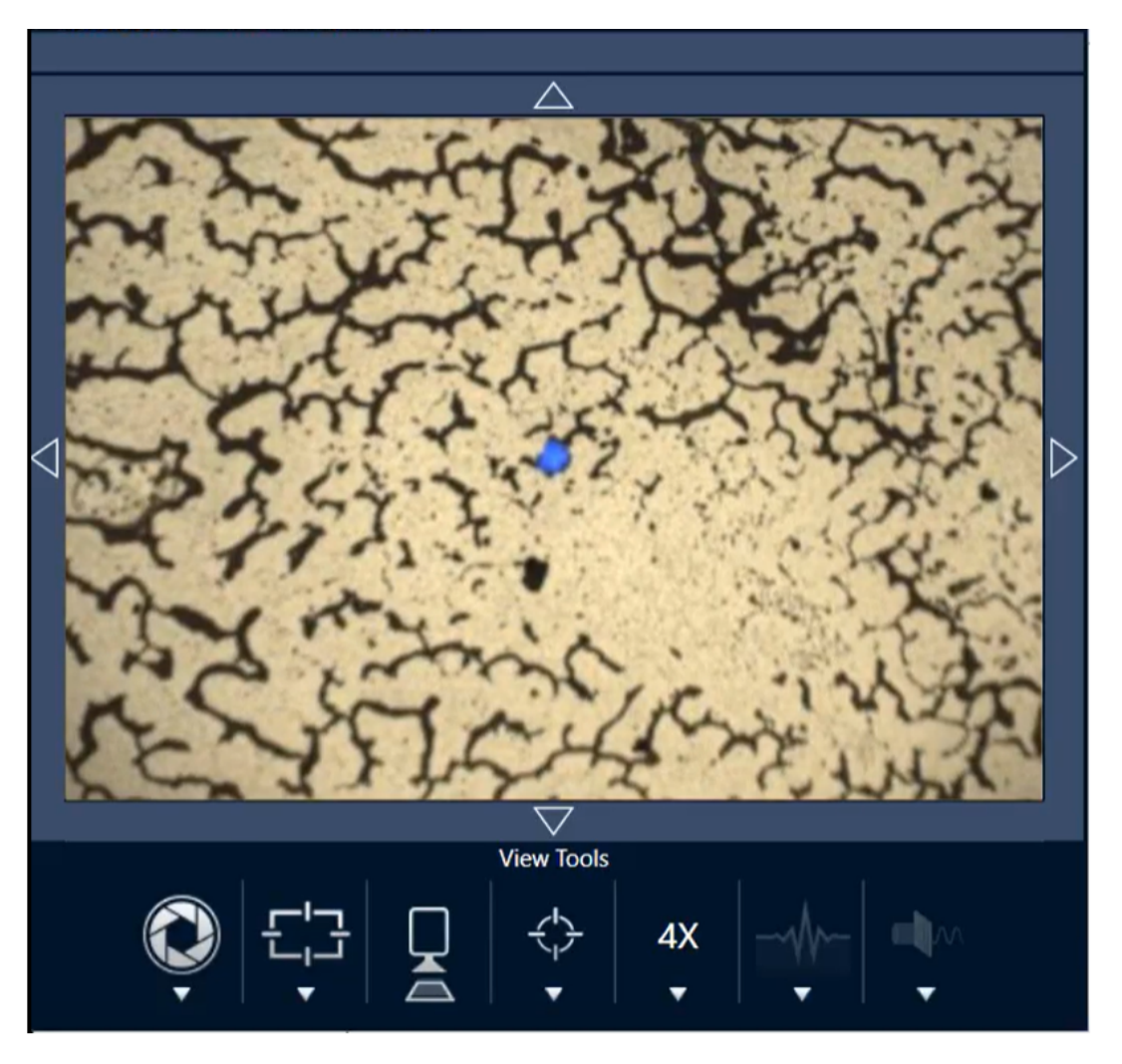

Figure 3-2 : Échantillon centré (billes de polystyrène fluorescentes colorées) à l'aide d'un objectif 4x et d'une excitation bleue. Une perle apparaît fluorescente.

2. Une fois que vous avez centré votre cible, sélectionnez Change Objective (Changer d'objectif) pour passer à l'objectif 15x. Vous verrez une image beaucoup plus lumineuse de votre échantillon et des points d'intérêt.

Figure 3-3 : Option de changement d'objectif 15x

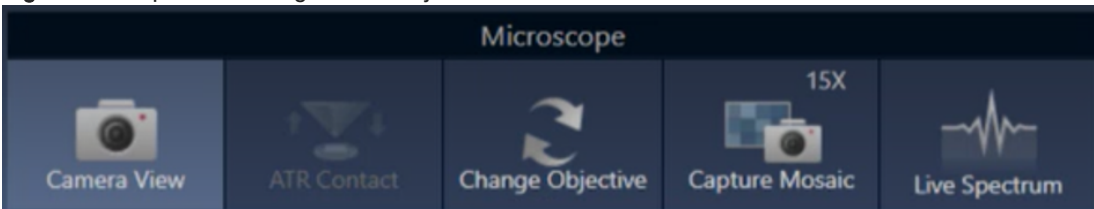

3. Concentrez-vous sur l'échantillon si nécessaire. Pour plus d'informations, reportez-vous à [Déplacement](#page-44-0) de la platine et mise au point de [l'échantillon](#page-44-0).

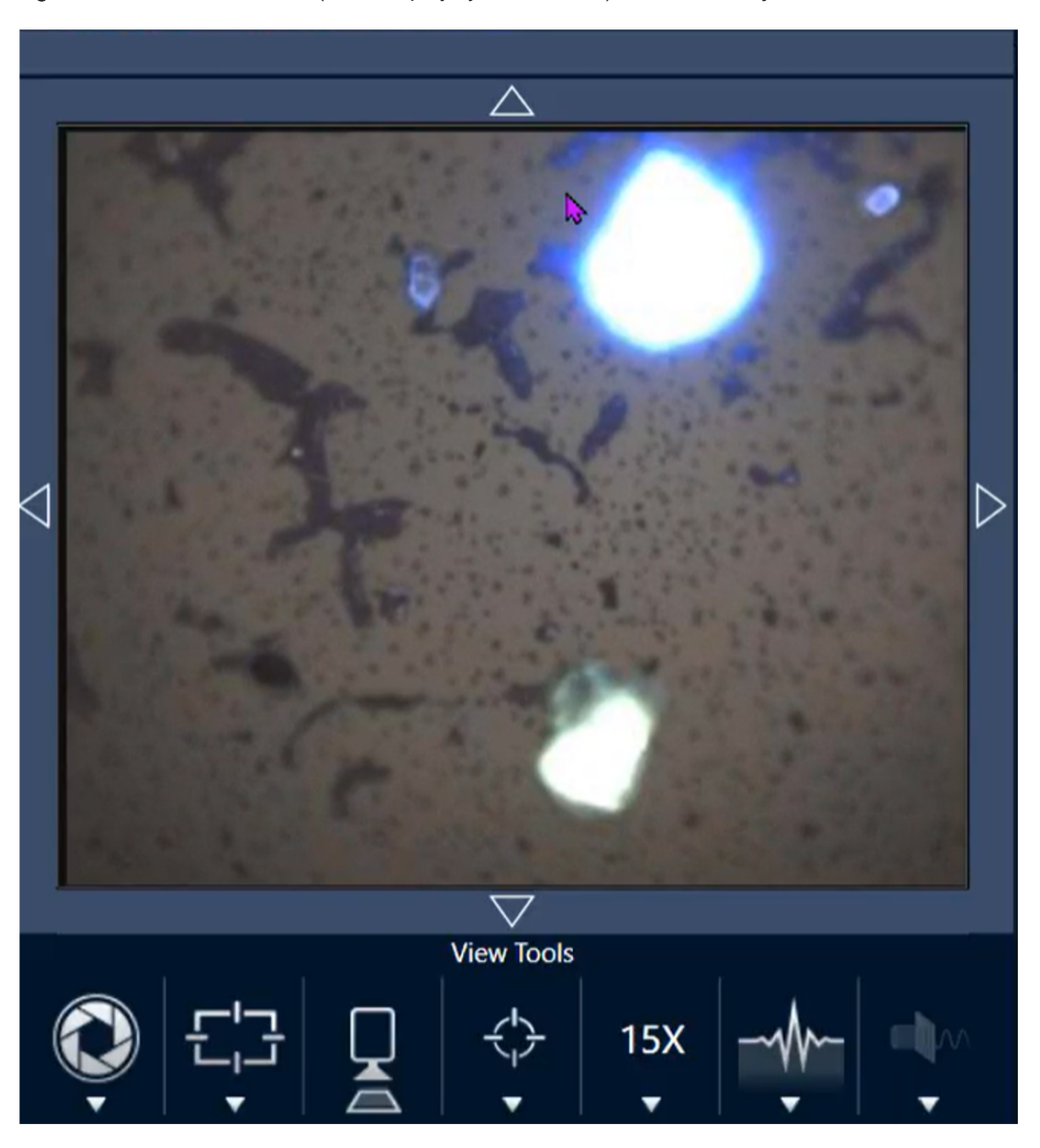

Figure 3-4 : Échantillon centré (billes de polystyrène teintées) à l'aide d'un objectif 15x.

La perle de l'exemple est maintenant beaucoup plus brillante. Aucune modification n'a été apportée à l'éclairage par fluorescence. Une deuxième perle à proximité est également visible maintenant.

4. Fermez l'obturateur (arrêt de la fluorescence) lorsque vous êtes prêt à mesurer les données. À ce stade, vous pouvez utiliser l'illuminateur régulier du microscope.

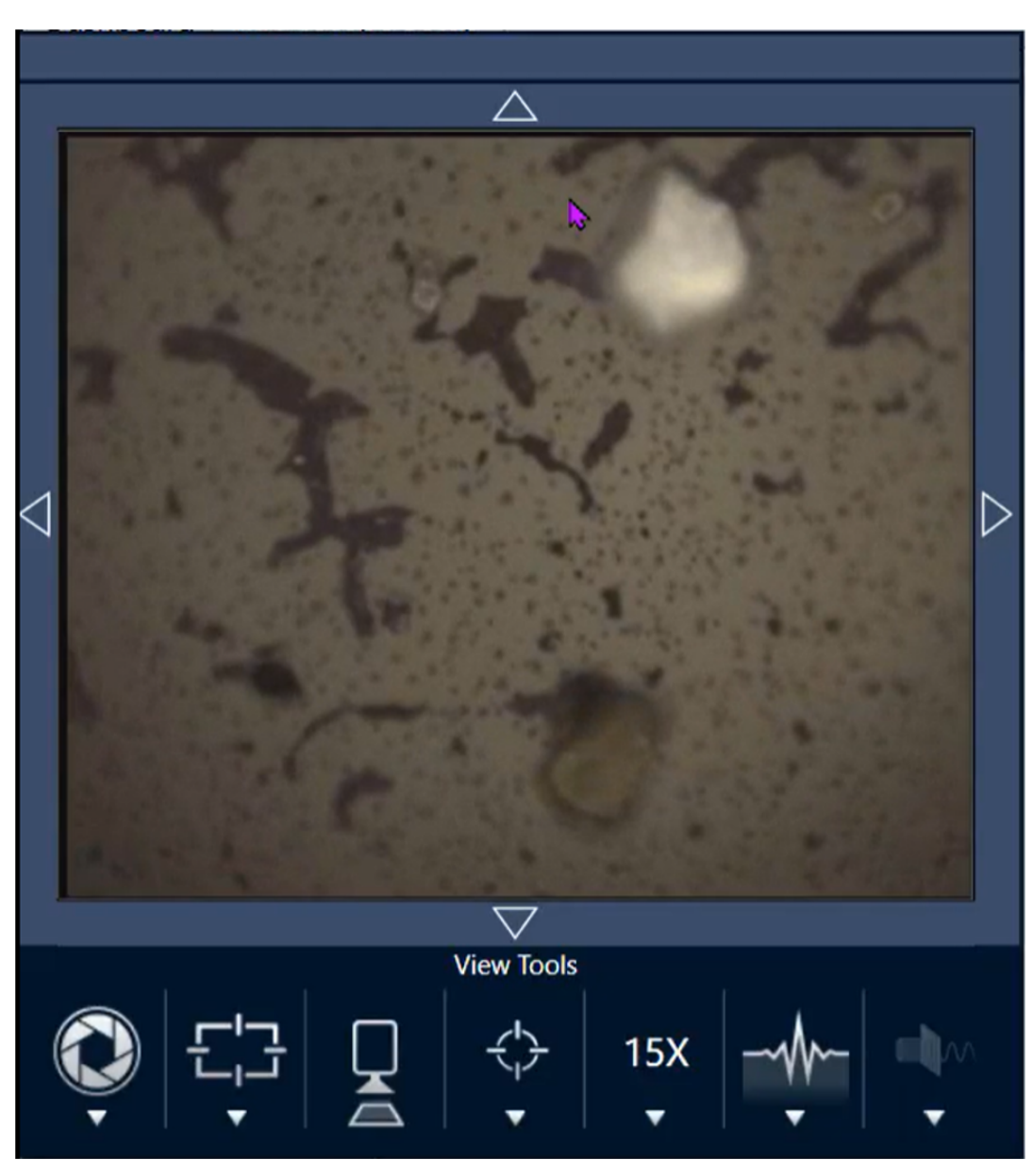

Figure 3-5 : Billes de polystyrène teintées à l'aide d'un objectif 15x (obturateur fermé)

[Page laissée intentionnellement blanche]

# 4. Maintenance

# 4.1 Nettoyage du microscope

Si vous souhaitez retirer de la poussière présente sur un miroir, une fenêtre ou un composant optique, éliminez-la à l'aide du souffleur de poussière fourni avec le microscope. N'utilisez pas d'air comprimé ou de chiffon à poussière au risque d'endommager l'instrument. Ne laissez jamais un liquide entrer en contact avec une fenêtre ou un composant optique.

# 4.2 Maintenance du vase de Dewar d'azote liquide

Le vase de Dewar du détecteur devrait maintenir son vide isolant pendant plusieurs années. En cas de fuite de vide, l'isolation ne sera plus efficace et les problèmes suivants risquent de se produire :

- Évaporation de l'azote liquide plus rapidement que d'habitude
- <sup>l</sup> Condensation d'eau et de contaminants atmosphériques sur la fenêtre du détecteur qui apparaîtront dans les spectres sous forme de pics indésirables

# AVIS

Si votre instrument présente un de ces problèmes, il est possible que le vase de Dewar du détecteur présente une fuite de vide. Contactez-nous immédiatement pour obtenir de l'aide.

# 4.3 Stockage et expédition de votre détecteur

Votre détecteur peut se dégrader avec le temps, entraînant des problèmes de performances et la nécessité de pomper à nouveau le vase de Dewar.

Cette section comprend des instructions sur la façon de stocker et d'expédier votre détecteur à Thermo Fisher pour le repompage, l'entretien et la maintenance. Une recommandation générale est de faire repomper vos détecteurs tous les sept ans, bien que cela puisse varier en fonction de l'utilisation.

Les dispositifs de retenue d'expédition du détecteur doivent être réinstallés avant de stocker le détecteur pour l'expédition.

# AVERTISSEMENT

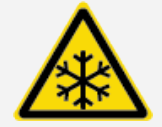

Évitez tout danger. Assurez-vous que le vase de Dewar du détecteur est vide avant de réinstaller les dispositifs de retenue. N'essayez pas de retirer un détecteur ou de réinstaller les dispositifs de retenue s'il y a de l'azote liquide dans le vase de Dewar.

Remarque Si vous stockez simplement vos détecteurs sur une étagère et que vous ne prévoyez pas de les expédier à Thermo Fisher pour entretien, il n'est pas nécessaire de réinstaller les dispositifs de retenue d'expédition. Ne réinstallez les dispositifs de retenue que si vous prévoyez d'expédier vos détecteurs pour le pompage et l'entretien.

Si vous avez perdu les pièces de retenue d'expédition d'origine de votre détecteur, [contactez-nous](https://www.thermofisher.com/us/en/home/technical-resources/contact-us.html?enableChat=true) pour en commander de nouvelles.

#### ❖ Pour réinstaller les pièces de retenue du détecteur

1. Insérez la plus grande pièce de retenue dans l'orifice de remplissage du vase de Dewar du détecteur et vissez-la jusqu'à ce qu'elle soit bien ajustée.

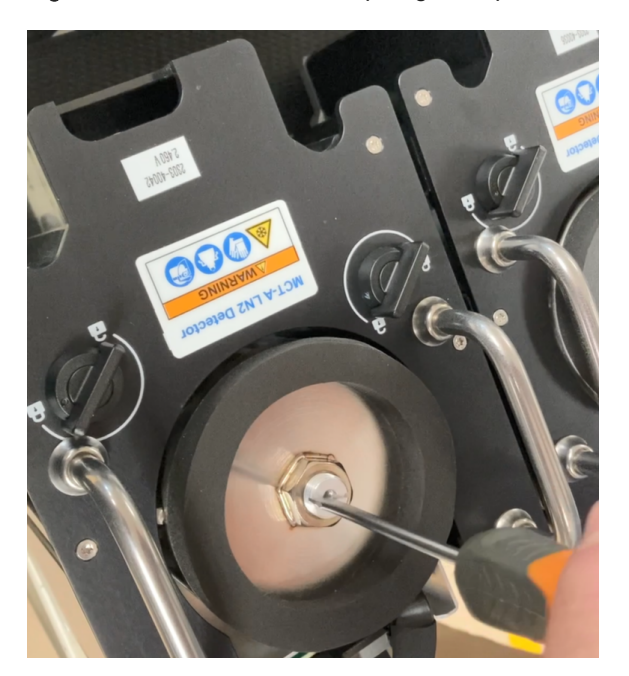

Figure 4-1 : Réinstallation de la plus grande pièce de retenue

2. Insérez la plus petite pièce de retenue d'expédition dans le trou et vissez-la jusqu'à ce qu'elle soit bien ajustée.

Figure 4-2 : Réinstallation de la plus petite pièce de retenue

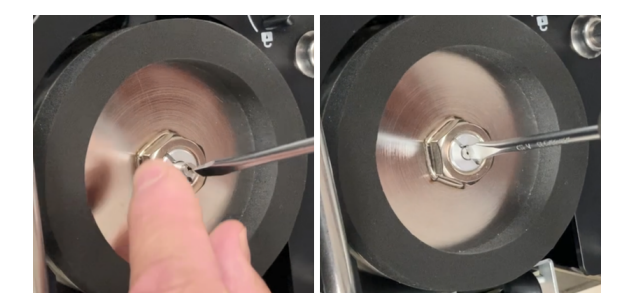

Lorsque les deux pièces sont installées et sécurisées, vous êtes prêt à ranger votre détecteur pour l'expédition.

[Contactez-nous](https://www.thermofisher.com/us/en/home/technical-resources/contact-us.html?enableChat=true) (ou contactez un représentant Thermo Fisher de votre région) pour savoir comment nous expédier vos détecteurs.

#### Stockage des détecteurs

- <sup>l</sup> Stockez vos détecteurs à température ambiante dans leur emballage d'origine. Placez-les sur une surface plane.
- Assurez-vous que les vases de Dewar du détecteur sont vides avant le stockage.
- Si votre détecteur n'est pas livré avec son emballage, ou si vous avez perdu votre emballage, veuillez nous [contacter](https://www.thermofisher.com/us/en/home/technical-resources/contact-us.html?enableChat=true) pour en faire la demande.
# 5. Dépannage

#### 5. Dépannage

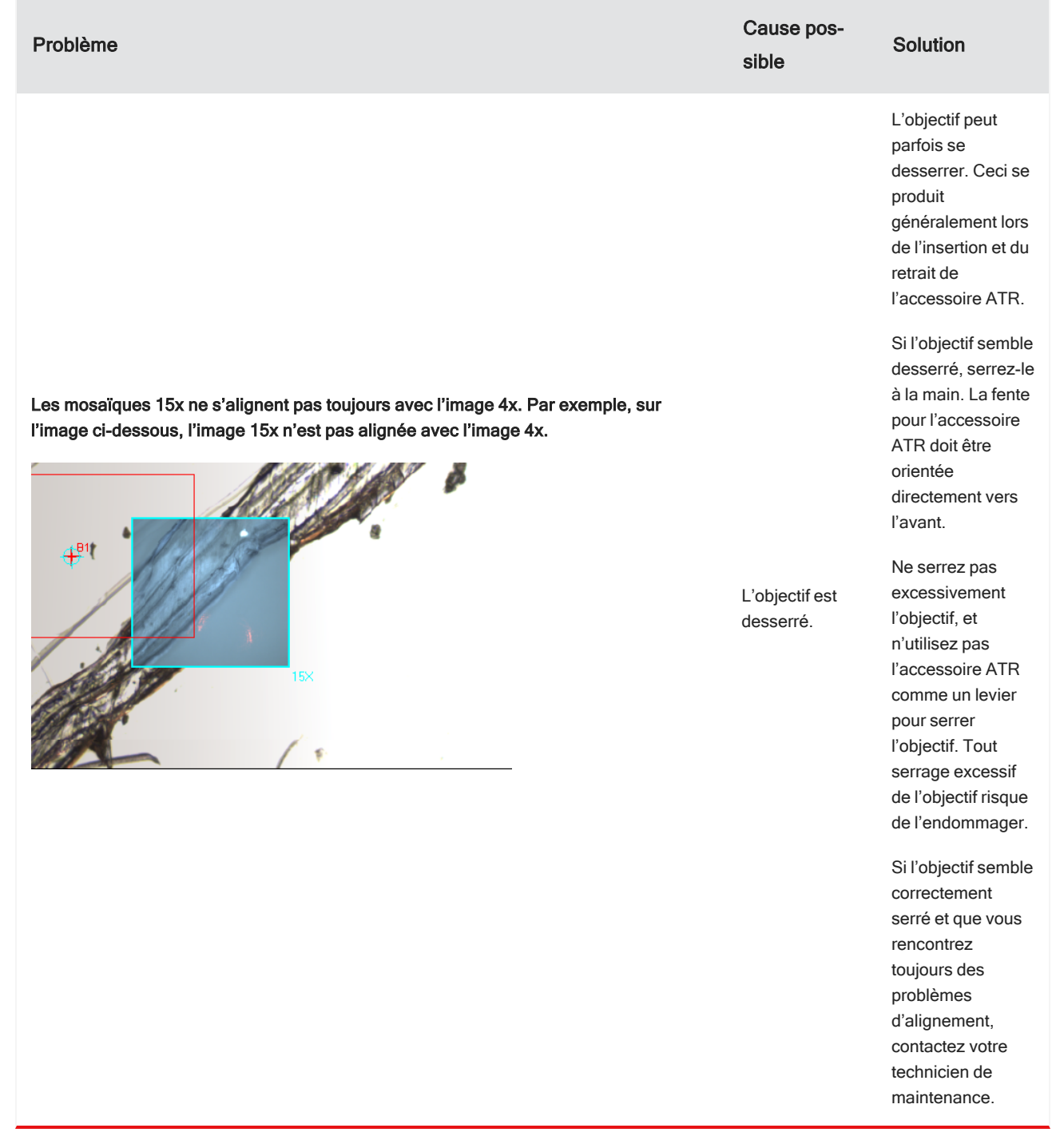

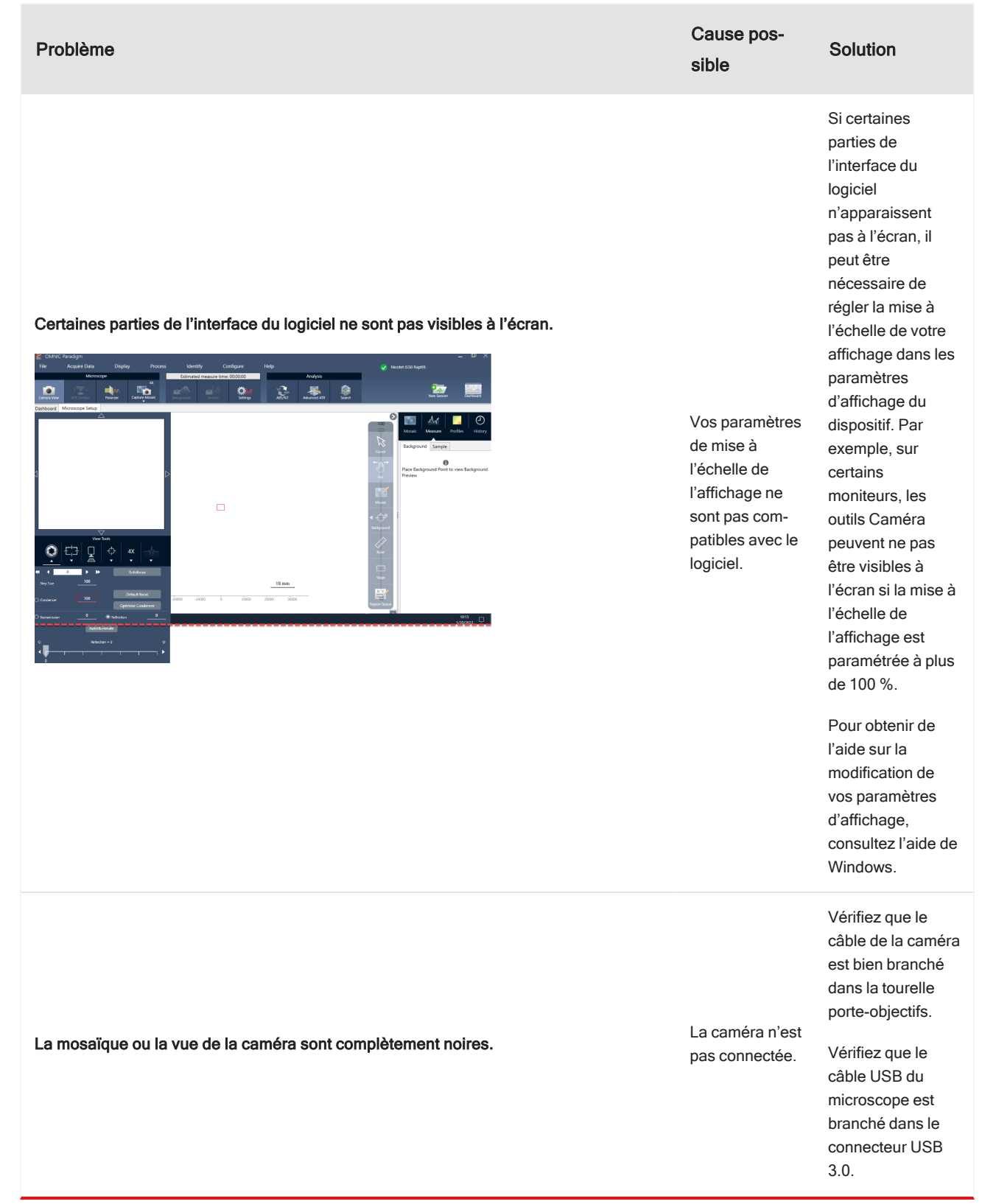

### 5. Dépannage

×

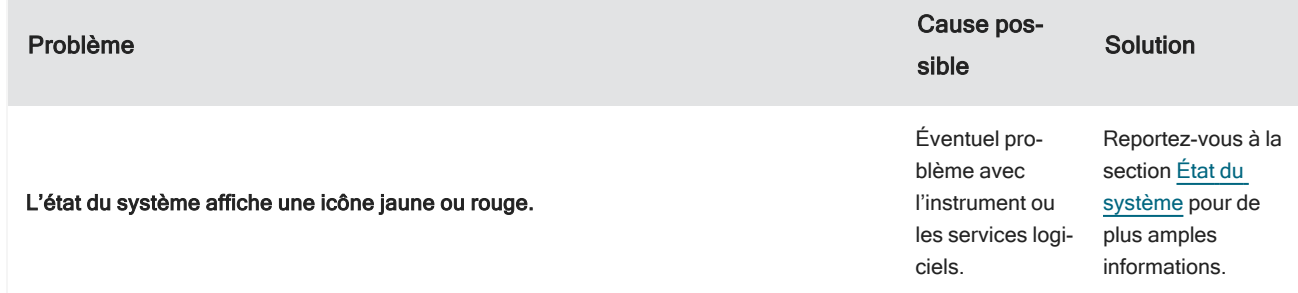

# 6. Nous contacter

Pour obtenir une assistance technique, veuillez contacter : [www.thermofisher.com](http://www.thermofisher.com/)

## 6.0.1 Commande de pièces

Pour commander des pièces, [contactez-nous.](https://www.thermofisher.com/us/en/home/technical-resources/contact-us.html?enableChat=true)

Si vous devez nous expédier l'instrument ou un accessoire pour réparation, appelez-nous ou envoyez-nous un courriel au préalable pour connaître toute exigence relative à l'expédition, ou obtenir d'autres instructions.

### 6.0.2 Informations complémentaires

Pour trouver des guides et des tutoriels sur l'utilisation de votre microscope ou du logiciel OMNIC Paradigm, veuillez consulter la section Base de [connaissances.](https://knowledge1.thermofisher.com/)